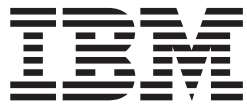

**IBM DB2 Alphablox**

# リリース概要

バージョン *8.4*

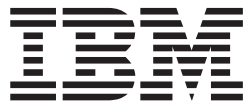

**IBM DB2 Alphablox**

# リリース概要

バージョン *8.4*

本書および本書で紹介する製品をご使用になる前に、 53 [ページの『特記事項』に](#page-58-0)記載されている情報をお読みください。

本書は、IBM DB2 Alphablox for Linux, UNIX and Windows (製品番号 5724-L14) バージョン 8 リリース 4、およ び新しい版で明記されていない限り、以降のすべてのリリースおよびモディフィケーションに適用されます。

IBM は、お客様が提供するいかなる情報も、お客様に対してなんら義務も負うことのない、自ら適切と信ずる方法 で、使用もしくは配布することができるものとします。

**Copyright © 1996 - 2006 Alphablox Corporation. All rights reserved.**

本マニュアルに関するご意見やご感想は、次の URL からお送りください。今後の参考にさせていただきます。

http://www.ibm.com/jp/manuals/main/mail.html

なお、日本 IBM 発行のマニュアルはインターネット経由でもご購入いただけます。詳しくは

http://www.ibm.com/jp/manuals/ の「ご注文について」をご覧ください。

(URL は、変更になる場合があります)

お客様の環境によっては、資料中の円記号がバックスラッシュと表示されたり、バックスラッシュが円記号と表示さ れたりする場合があります。

 原 典: SC18–9606–01 IBM DB2 Alphablox Release Overview Version 8.4

発 行: 日本アイ・ビー・エム株式会社

担 当: ナショナル・ランゲージ・サポート

第1刷 2006.3

この文書では、平成明朝体™W3、平成明朝体™W7、平成明朝体™W9、平成角ゴシック体™W3、平成角ゴシック体™ W5、および平成角ゴシック体™W7を使用しています。この(書体\*)は、(財)日本規格協会と使用契約を締結し使用し ているものです。フォントとして無断複製することは禁止されています。

注∗ 平成明朝体™W3、平成明朝体™W7、平成明朝体™W9、平成角ゴシック体™W3、 平成角ゴシック体™W5、平成角ゴシック体™W7

**© Copyright International Business Machines Corporation 1996, 2006. All rights reserved.**

© Copyright IBM Japan 2006

# 目次

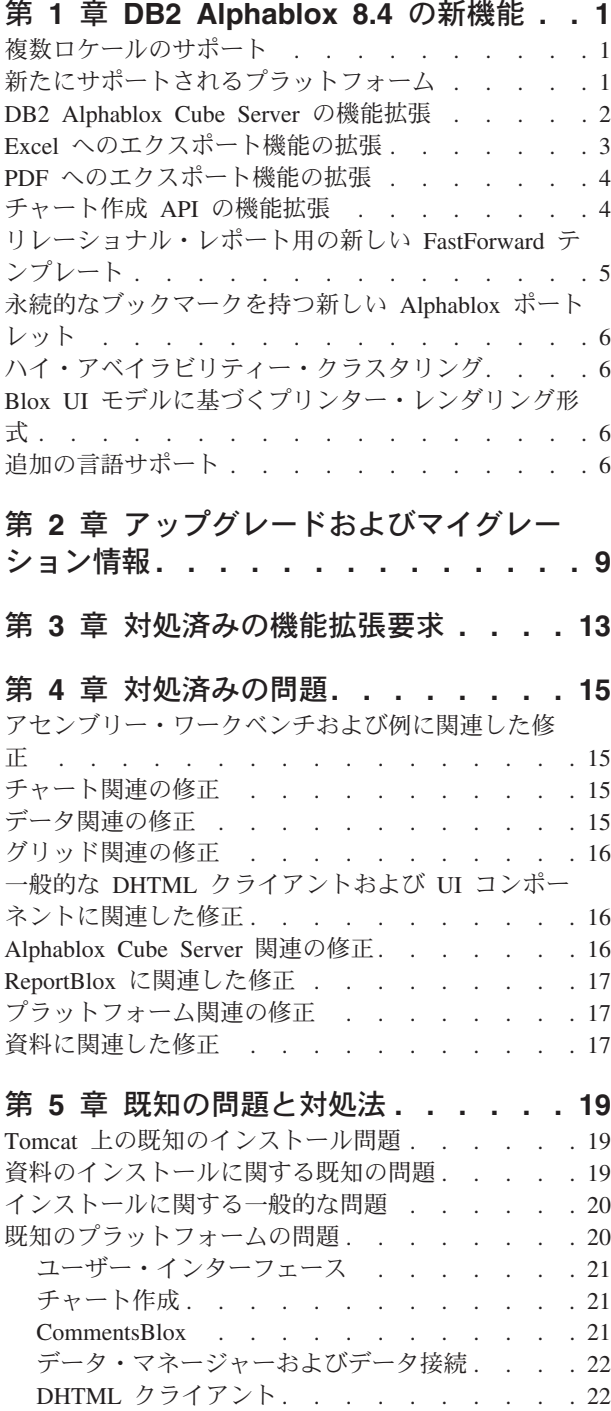

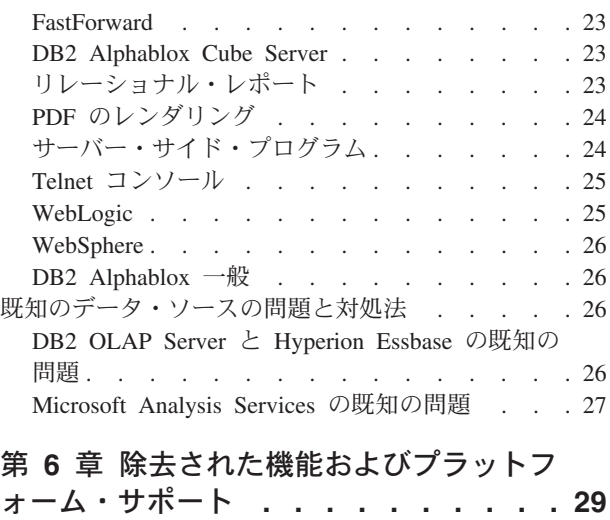

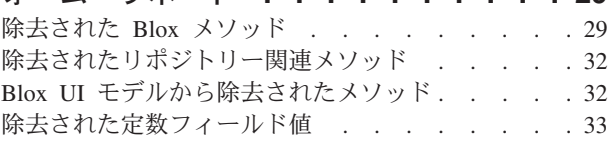

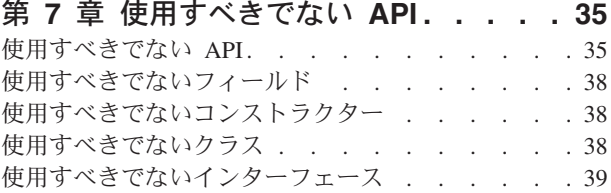

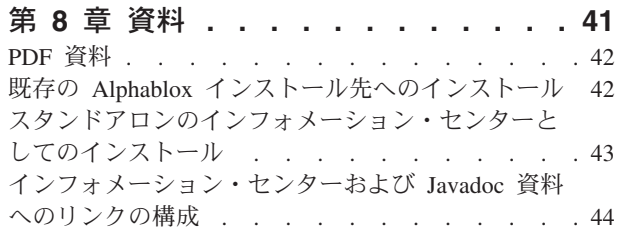

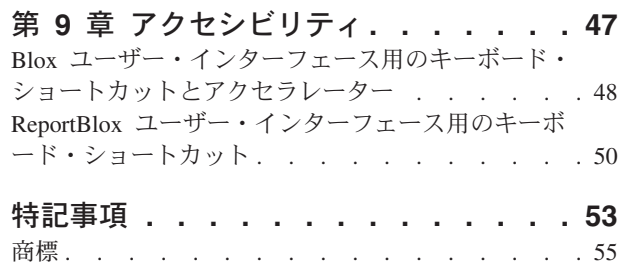

## <span id="page-6-0"></span>第 **1** 章 **DB2 Alphablox 8.4** の新機能

IBM<sup>®</sup> DB2<sup>®</sup> Alphablox for Linux<sup>®</sup>, UNIX<sup>®</sup> and Windows<sup>®</sup> バージョン 8.4 には、ア プリケーションをより広範囲に、より簡単にデプロイできるようにする多数の新機 能が追加されています。新機能には、複数ロケールのサポート、Microsoft® SQL Server 2005 Analysis Services サポート、WebSphere® Application Server 用の垂直ク ラスター、リレーショナル・データ・ソース用の新しい FastForward テンプレー ト、変更せずにポータル・アプリケーションで使用可能な新しいポートレットがあ ります。また、このリリースには、DB2 Alphablox を分析アプリケーション用のさ らに強力なフロントエンド・ツールにする、高度で実用的な機能拡張が多数含まれ ています。このような機能拡張には、Excel および PDF へのエクスポート機能の改 善や、チャート内のトラフィック・ライト効果の作成があります。さらに、このリ リースでは、DB2 Alphablox Cube Server を使用したリレーショナル・キューブの 作成と管理のサポートが引き続き拡張され、持続的な算出メンバー、部分的なメタ データ・キャッシング、メタデータの機能拡張、フィルター/統計用の追加的な MDX 機能などがサポートされます。

## 複数ロケールのサポート

DB2 Alphablox V8.4 には、複数のクライアント・ロケールのサポートが追加されま した。サーバーのロケールとは無関係に、ブラウザーの言語設定に基づいて Blox ユーザー・インターフェース、 FastForward アプリケーション・フレームワーク、 およびクエリー・ビルダー・ツールが表示されるようになりました。右から左に表 示される言語の場合、Blox ユーザー・インターフェースが自動的に正しく表示され るようになったため、プログラム的に方向を設定する必要がなくなりました。

変更またはカスタム Blox UI コンポーネントを持つアプリケーションの場合、リソ ース・バンドルをインポートするためにカスタム JSP タグ・セットを使用できま す。この機能を使用すれば、アプリケーションを国際化して複数のクライアント・ ロケールをサポートすることができます。複数ロケールをサポートするようアプリ ケーションを設計する方法について、詳しくは、複数ロケール用の設計に関するト ピックを参照してください。

## 新たにサポートされるプラットフォーム

このリリースで新たにサポートされるプラットフォームは次のとおりです。

- Hyperion System 9
- Microsoft SQL Server 2005 Analysis Services
- Microsoft SQL Server 2005
- WebSphere Application Server の垂直クラスタリング

「インストール・ガイド」のシステム要件に関するセクションを参照してくださ い。

### <span id="page-7-0"></span>**DB2 Alphablox Cube Server** の機能拡張

DB2 Alphablox Cube Server を使用すれば、スター・スキーマまたはスノーフレー ク・スキーマとして保管されているリレーショナル・データの多次元分析を実行で きます。 DB2 Alphablox Cube Server の管理ページでは、リレーショナル・データ のマルチディメンション表現を作成したり、DB2 Cube Views™ 内の既存のキューブ 定義のメタデータを使用することができます。

このリリースでは、次のようなサポートおよび機能拡張が追加されています。

- キューブ定義における算出メンバーの定義のサポート
- 再帰的な親子階層のサポート
- v レベル・キーのサポート。レベル・キー式を使用すれば、メンバーのユニーク性 をより適切に実現することができます。
- v すべてのレベル、およびすべてのメンバーのサポート。ディメンションの機能が 拡張され、「すべての」レベルを持つかどうか指定できるようになりました。ま た、オプションで、すべてのメンバー名を指定できます。
- v ディメンション・タイプのサポート。ディメンションを「**Regular**」または 「**Time**」とマーク付けできるようになりました。この機能拡張によって、時系列 を扱う MDX 関数のサポートに関連した以前の制限事項がなくなります。
- v レベル・タイプのサポート。このリリースではキューブ定義内のレベルの機能が 拡張され、以下のいずれかのレベル・タイプになります。
	- REGULAR
	- TIME
	- TIME\_YEARS
	- TIME\_HALF\_YEARS
	- TIME\_QUARTERS
	- TIME\_MONTHS
	- TIME\_WEEKS
	- TIME\_DAYS
	- TIME\_HOURS
	- TIME\_MINUTES
	- TIME\_SECONDS
	- TIME\_UNDEFINED
	- UNKNOWN
- v スケーラビリティー機能の拡張。メンバー・キャッシング用のチューニング・パ ラメーター設定が新たに追加されました。メンバー・キャッシュを使用すれば、 多数のメンバーを持つキューブのメモリー所要量を削減できます。
- v 追加の MDX 関数と演算子:

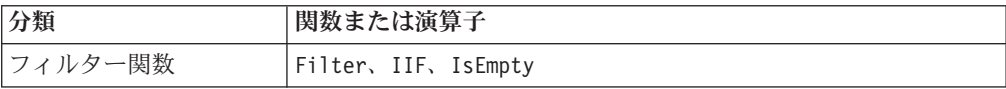

<span id="page-8-0"></span>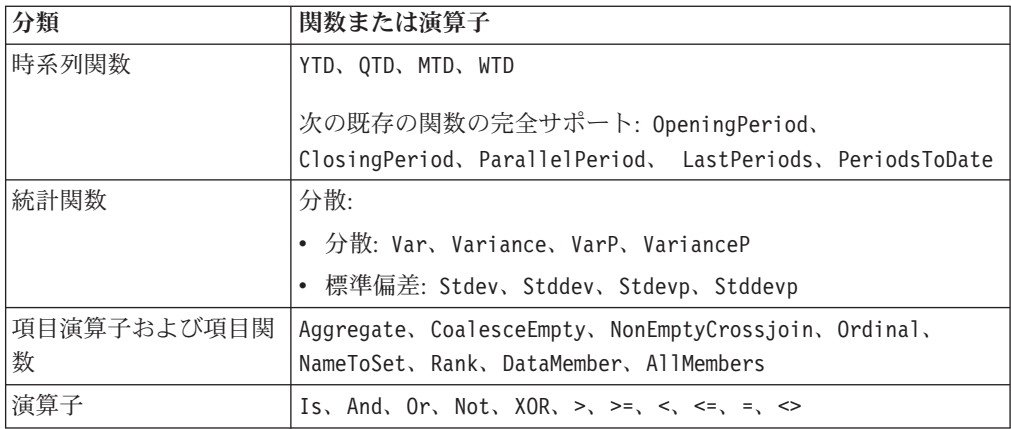

詳細は、「*DB2 Alphablox Cube Server* 管理者用ガイド」の『サポートされる MDX 構文』を参照してください。

### **Excel** へのエクスポート機能の拡張

DB2 Alphablox では、Excel テンプレートおよびマクロを介してネイティブ Excel 形式にデータをエクスポートできるようになりました。ユーザーはユーザー・イン ターフェース内の「**Excel** にエクスポート」ボタンをクリックした後、提供されて いる 2 つのテンプレートから選択するか、テンプレートを使用しないことを選択で きます。

- v **Default** テンプレートは、グリッド内のデータを Excel にエクスポートし、グリ ッド・データに基づいてチャートを生成します。チャートはグリッド・データに 基づいて生成されるため、
	- エクスポートされたグリッド・データを変更すると、チャートが自動的に更新 されます。
	- Excel で生成されるチャート (図表) の外観は、DB2 Alphablox のチャートと 正確に同じとは限りません。
- **Use Chart Data** テンプレートは、チャート・データをグリッドの別個のワークシ ートにエクスポートし、チャートを生成します。DB2 Alphablox のチャート・デ ータを使ってチャートが生成されるため、
	- チャートの外観は DB2 Alphablox のチャートによく似ています。
	- グリッド・データとチャート・データは互いにリンクしていません。エクスポ ートされたグリッド・データを変更しても、チャートは更新されません。
- v 「テンプレートなし」オプションは単に、出力の MIME タイプを application/vnd.ms-excel に設定するだけです。この MIME タイプは、ブラウ ザーから Excel アプリケーションを起動して HTML ページを表示させます。こ のオプションの場合、Excel テンプレートまたはマクロは使用されません。

アプリケーション開発者は、DB2 Alphablox から Excel ワークシートにエクスポー トされるプロパティーに基づいてカスタム・テンプレートを作成できます。詳しく は、Excel へのデータのエクスポートに関するトピックを参照してください。

### <span id="page-9-0"></span>**PDF** へのエクスポート機能の拡張

このリリースでは、生成される PDF レポートのレイアウトをユーザーがより制御 することが可能になりました。また、アプリケーション開発者は、ブラウザー・セ ッションなしで PDF レポートを作成することができます。

#### レイアウトに対するより一層のユーザー制御

ユーザーが Blox ユーザー・インターフェース内の「**PDF** にエクスポート」ボタン をクリックすると、「**PDF** レポートの作成」ダイアログ・ボックスが開き、ユーザ ーはここでレポートのレイアウトを指定できます。ページの向き、ページ・サイ ズ、ヘッダー・テキスト、フッター・テキストなどの一般的な設定に加えて、この リリースでは次のような機能がユーザーに提供されます。

- グリッド内のデータ列を複数ページに適合させる
- v チャートの高さと幅を指定する

詳しくは、「PDF レポートのデフォルトのユーザー・インターフェース・オプショ ン 」を参照してください。

#### ブラウザー・セッションなしで **PDF** レポートを保管する

これまでは、JSP ページをブラウザーにロードしない限り、PDF レポートを保管で きませんでした。新しい writePDFToFile() メソッドを使用すれば、Java™ コード 内に JSP ページを呼び出して、指定のファイル名および場所に PDF レポートを直 接保管することができます。詳しくは、『PDF の保管場所とファイル名の指定』を 参照してください。

### チャート作成 **API** の機能拡張

API を介して、値に基づいてデータ系列の色を設定することにより、トラフィッ ク・ライト効果をチャート内に作成できるようになりました。チャートの凡例を制 御し、ユーザーが対話するチャート内のデータ・ポイントを識別し、カスタム傾向 線アルゴリズムを作成するための新しいオブジェクトと API がいくつか提供されて います。さらに、貢献度チャートという新しい種類のチャートも提供されていま す。

#### データ系列の色の設定

データ値に基づいてデータ系列の特定の色を設定することにより、トラフィック・ ライト効果をチャート内に作成できるようになりました。こうすれば、ユーザーの 注意をデータに向けることができます。GridBlox のセル・アラート機能と同様に、 複数のしきい値を指定し、しきい値に基づいてさまざまな色をデータ系列に適用す ることができます。詳しくは、『チャート系列色を使用したデータの強調』を参照 してください。

#### 凡例に対するよりプログラム的な制御

チャート内の凡例項目をよりプログラム的に制御する新しい LegendItem クラスが com.alphablox.blox.uimodel.core.chart.common パッケージに追加されました。これに より、どの凡例項目を表示するか、凡例項目の順序、色、表示テキストなどを指定 <span id="page-10-0"></span>できます。詳しくは、『チャート系列色を使用したデータの強調』のトピックの 『凡例項目の色と表示ラベルの設定』のセクションを参照してください。

### ユーザー対話に関連付けられたデータ・ポイントを識別する新しい **API**

チャート内でユーザーが対話を行うデータ・ポイントについて、より詳しい情報が 表示されるようになりました。たとえば、DoubleClickEvent 用のコントローラーを 独自に作成することにより、結果セット内の厳密にどのデータ・ポイントにイベン トが適用されるかを識別できます。データ・ポイントに関連した固有のグループ・ メンバー、系列メンバー、フィルター・メンバーを取得するための新しいメソッド が ChartBrixModel に追加されました。

#### カスタム傾向線アルゴリズム

独自の傾向線アルゴリズムを実装できるようになりました。DB2 Alphablox には、6 種類の傾向線 (線形、対数、多項式、累乗、指数、移動平均) があります。 AbstractTrendingAlgorithm クラスを継承することにより、独自のアルゴリズムを作成 することができます。これは API だけの機能拡張です。傾向線の選択ダイアログに はカスタム・アルゴリズムが表示されません。詳しくは、ChartBlox タグ属性 trendLines を参照してください。

#### 貢献度チャート

貢献度チャートは「積み重ねウォーターフォール」図に似ています。これらは、関 連する 2 つの変数系列を視覚的に表します。たとえば、ある製品がセール中の場 合、貢献度チャートを使用すれば、この特別セールが同じ棚に並んでいる隣の製品 の売り上げに″良い影響″を及ぼすかどうかを調べることができます。詳しくは、 ChartBlox タグ属性 contribution を参照してください。

## リレーショナル・レポート用の新しい **FastForward** テンプレート

DB2 Alphablox FastForward は、カスタム分析ビューをすばやく開発、デプロイ、共 用するためのサンプル・アプリケーション・フレームワークです。アプリケーショ ン管理者は、レポート・テンプレートを選択してレポート・パラメーターを構成す ることにより、レポートをすばやく作成および発行した後、新しいアプリケーショ ンをデプロイすることができます。

このリリースでは、ReportBlox を使用するリレーショナル・データ用の新しい FastForward テンプレートが追加されました。このサンプル・テンプレートを使用す れば、リレーショナル・レポートを扱うアプリケーションを簡単に作成できます。 このテンプレートには、個人用データ・ビューの保管と共用を簡単に行う機能や、 ナビゲーションを簡単に行う機能など、多数の組み込み機能が用意されています。 このテンプレートは、FastForward 管理ページのテンプレート・ドロップダウン・リ ストで「**Sample Report Blox**」と表示されます。

## <span id="page-11-0"></span>永続的なブックマークを持つ新しい **Alphablox** ポートレット

このリリースでは、変更せずにそのまま使用できる新しいポートレットが提供され ています。このポートレットは、次のようなオプションをユーザーに提供します。 • データ・ソースの動的な切り替え

• メニュー・バーとツールバーの表示/非表示の切り替え

ユーザーは Blox ユーザー・インターフェースを使用して対話することができ、異 なるデータ・ビューのためにブックマークを作成できます。 1 つのポートレット内 で作成した公開ブックマークを、ポータル・ページ内の同じポートレットの別のイ ンスタンスで使用できます。この機能を使用すれば、ポータル・ユーザーはページ を表示したままで複数のデータ・ビューを比較することができます。

この AlphabloxPortlets.war ファイルは、<alphablox\_dir>/installableApps ディレクトリ ーにあります。システム管理者は、WebSphere Portal の管理ユーザー・インターフ ェースを使用してこのファイルをインストールして、さまざまなデータ・ビューか ら公開ブックマークを作成し、ポートレットがポータル・ユーザーによってロード されるときにデフォルト・データ・ビューにブックマークを指定できます。

### ハイ・アベイラビリティー・クラスタリング

このリリースでは、ハイ・アベイラビリティー・クラスタリングのサポートが追加 されました。そのため、クラスター内の先導ノードが停止またはクラッシュする場 合、残りのサーバーから別の先導ノードが動的に選択されます。クラスターは引き 続き作動し、ユーザーが作業できるようにします。

## **Blox UI** モデルに基づくプリンター・レンダリング形式

プリンター・レンダリング形式 (render=printer) は、ブラウザーの組み込み印刷機 能を使って印刷するうえで最適な Blox データ・ビューを生成します。このリリー スでは、プリンター・レンダリング形式が修正されて、DHTML クライアントが作 成されたのと同じ Blox UI モデルに基づくビューを生成するようになりました。つ まり、カスタム・レイアウト (バタフライ・レイアウト、グリッド・スペーサーな ど) を含めて、DHTML クライアント内のデータ・ビューが保持されます。

プリンター・レンダリング形式では、選択されたページ・フィルターが、ディメン ション名および選択されたメンバーを含むリストに変換されます。ただし、メニュ ー・バーとツールバーは、生成されるビューには含まれません。

### 追加の言語サポート

DB2 Alphablox V8.4 にはトルコ語のサポートが追加されました。

サポートされるすべての言語のリストは、次のとおりです。

- アラビア語
- v 中国語 (簡体字)
- 中国語 (繁体字)
- チェコ語
- v 英語
- フランス語
- ドイツ語
- v ギリシャ語
- ヘブライ語
- ハンガリー語
- v 日本語
- v 韓国語
- イタリア語
- ポーランド語
- ポルトガル語 (ブラジル)
- v ロシア語
- スペイン語
- v トルコ語

## <span id="page-14-0"></span>第 **2** 章 アップグレードおよびマイグレーション情報

アプリケーションを DB2 Alphablox V8.4 にアップグレードまたはマイグレーショ ンする前に、以下に説明されているようなマイグレーションの手順を確認してくだ さい。アップグレードについての詳細は、 DB2 Alphablox CD の README ファイ ルも参照してください。V8.3 より前のバージョンからマイグレーションする場合、 DB2 Alphablox V8.3 [インフォメーション・センターで](http://publib.boulder.ibm.com/infocenter/ablxhelp/8.3/index.jsp?topic=/com.ibm.db2.abx.rln.doc/concept/abx-c-relnotes-401.html)アップグレードとマイグレー ションに関する情報を参照してください。

#### リポジトリー関連の変更

- リポジトリー用のデータベースを現在使用中で、V8.4 へのアップグレード後に複 数クライアント・ロケールをサポートしたい場合には、UTF-8 データベースを使 用していることを確認してください。UTF-8 以外のデータベースを使用すると、 ユーザーがブックマークを作成するときに 2 バイト文字の問題が発生する可能性 があります。
- v ファイルに基づくリポジトリーを現在使用中で、V8.4 へのアップグレード後に複 数クライアント・ロケールをサポートしたい場合には、アップグレード後に <alphablox\_dir>/bin ディレクトリー内の NativeConverter.bat または NativeConverter.sh ユーティリティーを実行してください。このツールは、リポジ トリーを文字ベースのエンコードから UTF-8 に変換します。「インストール・ ガイド 」の中のトピック『複数ロケールをサポートするための DB2 Alphablox リポジトリーのマイグレーション』を参照してください。

#### **Microsoft SQL Server 2005 Analysis Services**

SQL Server 2005 Analysis Services にアップグレードする場合は、以下のリストの ような追加のマイグレーション手順を確認してください。

- v MSXML バージョン 6 および SQL Server 2005 Analysis Services 9.0 OLE DB Provider をインストールする必要があります (これらは Microsoft から入手でき ます)。
- v SQL Server 2000 および SQL Server 2005 の両方で Analysis Services に接続す るためには、PivotTable Services 8.0 および Analysis Services 9.0 OLE DB Provider の両方をインストールして横並び構成にする必要があります。
- Analysis Services 9.0 OLE DB Provider のインストール後に PivotTable Services 8.0 をインストールした場合、OLE DB for OLAP アダプターを使用するデー タ・ソースに関しては、SQL Server 2000 Analysis Services データ・ソースに接 続するために **Provider** ストリングの最初を MSOLAP.2 にするか、または SQL Server 2005 Analysis Services データ・ソースに接続するために MSLOAP.3 にする 必要があります。
- v ディメンションで複数の階層を正しくサポートするために、SQL Server 2005 Analysis Services は再構築されました。複数の階層を含むディメンションでは、 プロパティー HierarchyUniqueNameStyle が IncludeDimensionName に設定され ていなければなりません。これにより、DB2 Alphablox は、論理ディメンション を作成するためにどのディメンションをマージすべきかを判別でき、複数の階層 の使用が可能になります。

#### **FastForward** のテンプレートに関係した変更

FastForward アプリケーション・フレームワークは、複数のロケールをサポートする ように変更されました。FastForward テンプレートに基づいて作成された既存のアプ リケーションは、以下に示すマイグレーション・ステップを実行する必要がありま す。これらのステップには、新しい FastForward Java クラス、サポートされる JSP ファイル、および Blox タグ・ライブラリーをご使用のアプリケーションにコピー することが含まれます。

DB2 Alphablox V8.4 へのアップグレード後に以下を行います。

- 1. アプリケーションをバックアップします。
- 2. DB2 Alphablox がインストールされているシステムの system/ApplicationStudio/FastForwardディレクトリーに移動します。
- 3. FastForward ディレクトリーの下にあるファイルとフォルダー (WEB-INF は除 く) を、ご使用のアプリケーションが置かれているディレクトリーにコピーしま す。
- 4. system/ApplicationStudio/FastForwardの下にある WEB-INF ディレクトリーに移動 します。
- 5. classes、src、ui、および tlds ディレクトリーを、ご使用のアプリケーションの WEB-INF ディレクトリーにコピーします。
- 重要**:** FastForward に基づくアプリケーションが大幅に変更されており、カスタム JSP をオーバーライドできない場合、最低でも以下のステップを実行する必 要があります。
	- 1. アプリケーションをバックアップします。
	- 2. DB2 Alphablox がインストールされているシステムの system/ApplicationStudio/FastForwardディレクトリーに移動します。
	- 3. apperror.jsp および error.jsp をご使用のアプリケーションのディレクトリ ーにコピーします。
	- 4. system/ApplicationStudio/FastForwardの下にある WEB-INF ディレクトリー に移動します。
	- 5. classes および src ディレクトリーを、ご使用のアプリケーションの WEB-INF ディレクトリーにコピーします。

これらのステップによってご使用のアプリケーションが損なわれることはあ りませんが、コードがどの程度カスタマイズされているかに応じて、以下の 追加のステップを実行する必要があります。関係する技術情報については、 [DB2 Alphablox](http://www.ibm.com/software/data/db2/alphablox/support.html) サポート Web サイトを参照してください。

#### 一般的なアプリケーション開発に関連した変更

- v Blox ユーザー・インターフェースはクライアントのロケールに基づいて表示され るため、ロケールを設定するカスタム・コードを使用している場合には、今後は それが必要なくなります。このリリースでは setLocaleCode() メソッドが除去さ れたため、このメソッド、または localeCode タグ属性をアプリケーションで使 用していないことを確認してください。
- 以前のリリースのクエリー・ビルダー・ツールが使用していた 1 つのメソッド が、このリリースでは除去されました。V8.4 へのアップグレード時にクエリー・

ビルダー・ツールのロードに関連したエラーが発生した場合、以前にコンパイル されたバージョンをアプリケーション・サーバーが使用しています。アプリケー ション・サーバーの一時作業ディレクトリーから、クエリー・ビルダー用の一時 ファイルを削除する必要があります。こうすれば、アプリケーション・サーバー は新しいバージョンのクエリー・ビルダー用の JSP ファイルを再コンパイルしま す。

#### **DHTML** テーマに関連した変更

- DHTML クライアント・テーマのレイアウト・ストリングは使用が推奨されなく なり、もはやデフォルトで適用されなくなりました。引き続きこれを使用したい 場合には、BloxModel.setApplyThemeLayout() メソッドを使って明示的に適用す る必要があります。
- 双方向の言語をサポートするために、いくつかの CSS テーマ・クラスのデフォ ルト・スタイル定義が変更されました。これらの変更は、ご使用のアプリケーシ ョンに影響を与えないはずです。スタイル・シートをカスタマイズした場合に は、これらの変更によってどのような影響を受けるか確認するために、アプリケ ーションを検査する必要があります。

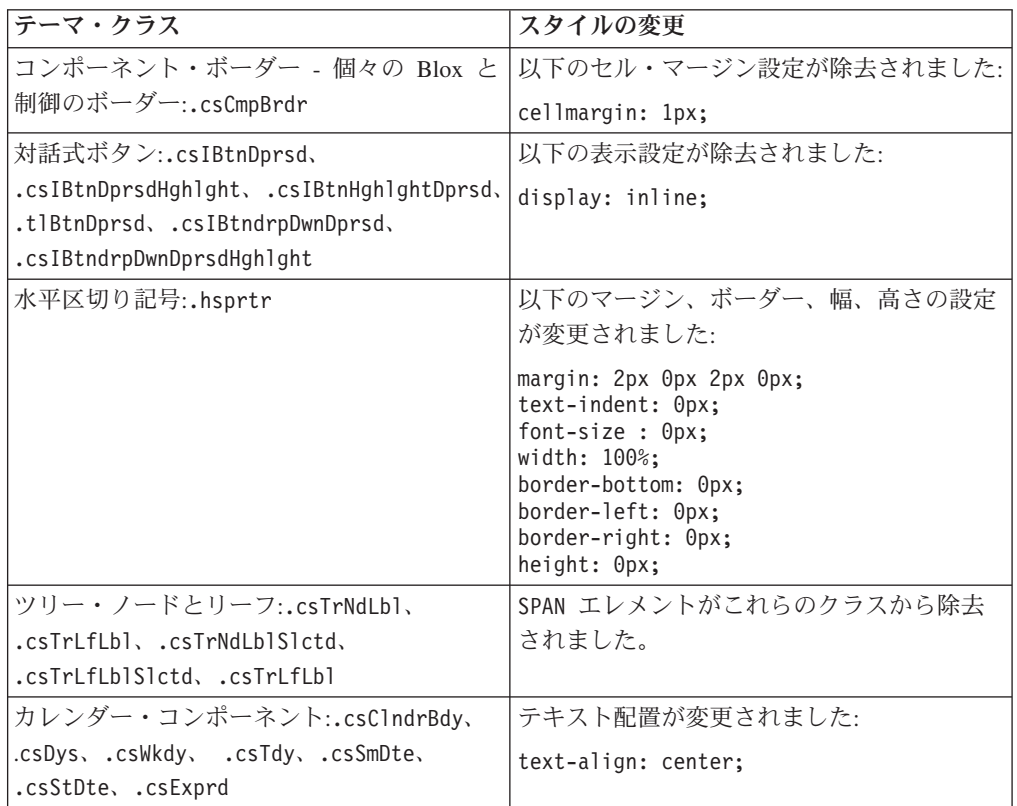

#### **DB2 Alphablox Cube Server** 関連の変更

V8.4 へのマイグレーション後に既存のキューブ定義を開いた場合、次のような変更 が発生します。

v Cube Server のキューブ定義が、以前のリリースから V8.4 にマイグレーションさ れます。V8.4 の新しいキューブ定義メタデータ機能のために、このマイグレーシ ョンは必須です。キューブ定義が DB2 Alphablox によって読み取られるたびに、

自動的にマイグレーションが発生します。キューブ定義を開いて編集した後、こ れを保管すると、マイグレーション済みのキューブが保管され、それ以降のマイ グレーションは必要なくなります。マイグレーション後、キューブ定義内のバー ジョン番号は 3.0 になります。

- マイグレーション後、各レベルごとに 1 つまたは複数のレベル・キー式が存在す るようになります。レベル式と同じレベル・キー式が 1 つ存在します。さらに、 それぞれの祖先レベルごとに 1 つのレベル・キー式が存在します (祖先レベルに 基づく各キーごとに、祖先のレベル式と同じ式が 1 つ存在します)。マイグレー ション後に各レベルに関連付けられるレベル・キー式において、レベル内の各メ ンバーが固有に定義されない場合には、キューブがもはや開始しなくなります。
- v マイグレーション後、各ディメンションは「All」レベルを持ちますが、「All」レ ベル・メンバー名はブランクになります。キューブ定義内の「All」レベル・メン バー名がブランクの場合、キューブ開始時に Cube Server はメンバー名として 「All」に続けてディメンション名を設定します。たとえば、「Products」という 名前のディメンションの「All」レベル・メンバー名は「All Products」になりま す。
- v マイグレーション後、すべてのディメンションは **Regular** タイプになります。こ のため、キューブ定義を再確認して、時間に関連したディメンションのタイプを **Time** に変更することをお勧めします。
- v マイグレーション後、すべてのレベルは **Regular** タイプになります。(特に時間 ディメンション内のレベルの) レベル・タイプを再確認することをお勧めしま す。
- v マイグレーション後、メンバー・キャッシュはデフォルトで使用不可になりま す。メンバー・キャッシュが使用不可になると、キューブ開始時にすべてのキュ ーブ・メンバーがメモリーにロードされます。この動作は、以前のリリースと同 じです。

## <span id="page-18-0"></span>第 **3** 章 対処済みの機能拡張要求

以下のような機能拡張要求が、下記のリリースで対処されました。

- v 23060 ユーザー・インターフェースおよび関連イベントの中で、ソート標識を 維持しながらソートをオフにするオプション機能が新たに実装されました。 DataBlox に新しく internalSortEnabled プロパティー、および isInternalSortEnabled() と setInternalSortEnabled() の 2 つのメソッドが追 加されました。デフォルトは true です。このプロパティーを false に設定した 場合、Blox ユーザー・インターフェースにはソート標識が表示されますが、内部 ソート機能は使用不可になります。
- v 21752 フォーマット設定された数値を表示する機能が新たに実装されました。 Blox ユーザー・インターフェースのデータ・フォーマットは、ブラウザーのロケ ール設定に基づきます。

## <span id="page-20-0"></span>第 **4** 章 対処済みの問題

DB2 Alphablox V8.3 以降に修正された報告済みの問題を、この後のセクションに一 覧で示します。修正のために動作方法が新しくなった場合や、さらに詳細な追加情 報が入手可能な場合、問題点の末尾に注が付記されています。

### アセンブリー・ワークベンチおよび例に関連した修正

- v 23329 電子メール・サンプルに基づく電子メール添付ファイル内の 2 バイト文 字が Internet Explorer で正しく表示されない (HTML として送信される電子メー ルではこの問題は発生しません)。これは修正されました。
	- 注**:** 電子メールが添付ファイルとして送信される場合、電子メール読み取りプロ グラムではなく、ブラウザーで表示されます。Internet Explorer の場合、ユー ザーが指定したデフォルト・エンコードに基づいてページが表示されます。 DB2 Alphablox によって生成される電子メール添付ファイルは明示的に UTF-8 エンコードに設定されますが、ユーザーの側も、自動的にエンコード を選択するようブラウザーで設定する必要があります。Internet Explorer でこ れを行うには、「表示」 → 「エンコード」から、「自動選択」をオンにしま す。エンコードが 2 バイト文字言語に設定されている場合、添付ファイルの 文字は依然として正しく表示されません。
- v 23102 マージされたディメンションに対して計算エディターを開くとき、クエ リー・ビルダーで NullPointerException が発生する。これは修正されました。
- v 22013 メンバー名にコロンまたは中括弧が含まれる場合、計算エディターの 「前に配置」設定が機能しない。これは修正されました。

### チャート関連の修正

- v 23324 円グラフの「その他」スライスが、適切なロケールではなく常に英語で 表示される。これは修正されました。
- 23116 ウォーターフォール図の Y1 軸のフォーマット・マスク・セット (ChartBlox y1FormatMask プロパティー) が機能しない。これは修正されました。

## データ関連の修正

- 23136 generateQuery() メソッドにより、Essbase データ・ソースの動的時系列 に関して無効な照会が生成される。これは修正されました。
- v 23112 複数のキューブが同じディメンションを持つ場合、 selectableSlicerDimension プロパティーが最初以外のキューブ内のディメンシ ョンに設定されていれば、getSelectableSlicerDimension() メソッドによって常 に最初のキューブ内のディメンションが戻される。これは修正されました。
- v 22620 メンバー名にコンマまたはセミコロンが含まれる場合、 setProperty("hiddenMembers") メソッドが機能しない。これは修正されました。

### <span id="page-21-0"></span>グリッド関連の修正

- v 23099 リレーショナル・データを扱うグリッド内で選択された複数の列を非表 示にできない。リレーショナル・データ・ソースでのみ発生したこの問題は、修 正されました。
- 22748 GridBlox が短く、グリッド・スペースが限られている場合、水平/垂直ス クロール・バーが表示されないことがある。スクロール・バーが表示される場合 でも、最後の行または列までスクロールできない。この問題は修正されました。
	- 注**:** スクロール・バーの領域が小さすぎてスクロール・ボタンとスクロール・バ ーの両方を表示できない場合、ボタンが自動的に除去されて、ほとんどの場 合に最後の行または列までスクロールできるようになりました。Firefox で は、データ行を表示し続けるためのグリッドの大きさに関して、引き続き制 限があります。これは Firefox の制限事項です。

## 一般的な **DHTML** クライアントおよび **UI** コンポーネントに関連した修正

- v 23319 中国語 (簡体字) では、「ブックマークの編成 **...** 」ダイアログのタイト ルに疑問符 (?) が含まれる。これは修正されました。
- 23079 圧縮レイアウト (<bloxui:compressLayout>) のグリッドの「すべて再表 示」を選択すると、ArrayIndexOutOfBounds 例外が発生する。これは修正されま した。
- v 23067 (メニュー・バーの「編集」 → 「ヒストリー」を選択して) 「元に戻せる 操作の履歴」ダイアログで「OK」を 2 度クリックすると、NullPointerException が発生する。これは修正されました。
- 23014 「編集」 → 「すべて選択」を選択した後、「編集」 → 「コピー」メニ ュー項目が選択不可になる。これは修正されました。
- v 22920 DHTML の CheckBox.setStyle( new Style(true,false,false)) メソッ ドを呼び出しても、CheckBox の横のタイトル・テキストのスタイルが設定され ない。これは修正されました。
- v 22905 展開/省略モード (expandCollapseMode="true") でのグリッド内のドラッ グ・アンド・ドロップ動作が一貫しない。これは修正されました。

### **Alphablox Cube Server** 関連の修正

- v 23355 算出メンバーを含む Alphablox Cube Server キューブ用の PageBlox にス ライサーを追加すると、com.alphablox.util.NotFoundException が発生する。これは 修正されました。
- v 23211 リレーショナル・キューブをドリルダウンするとき、戻された結果が、 DB2 Alphablox 管理ページで指定された最大行数と最大列数の設定値を超える場 合、メモリー不足例外が発生する。これは修正されました。
	- 注**:** DB2 Alphablox は、メモリー不足状態のリスクを削減するために、結果セッ トの構築前に最大行数と最大列数の指定内容を強制的に実施します。抑制が 有効になっている場合、行や列が抑制される前に、結果セットのサイズに対 して制限が実施されます。

v 23199 - キューブ名に特定の漢字 (中国語の文字) が含まれている場合、サーバー の開始時にキューブが自動的に開始しない。これは修正されました。

### <span id="page-22-0"></span>**ReportBlox** に関連した修正

- v 22933 PdfBlox logoSource プロパティーが機能しない。これは修正されまし た。
	- 注**:** イメージの場所を指定するとき、絶対パスまたは相対パスを指定できます。 絶対パスとは、ファイル・システムにおけるイメージの場所を示すパスで す。たとえば、 logoSource="file:///C:\\alphablox\\webapps\\images\\logo.gif"です。パ スにはバックスラッシュ・エスケープが必要であることに注意してくださ い。相対パスとは、DB2 Alphablox インストール場所から見た相対的な場所 を示すパスです。たとえば、logoSource="/repository/theme/logo.gif" で す。

### プラットフォーム関連の修正

- v 23342 先導ノード上の Telnet コンソールから set コマンドを使用して既存の データ・ソースのパラメーターを変更した後、クラスターを再始動しない限り、 DB2 Alphablox は通常のノードからそのデータ・ソースに接続できなくなる。こ れは修正されました。
- v 23316 グリッド内でヘブライ語文字が右揃えにならない。これは修正されまし た。
- 23150、23122 クラスターの先導ノードが停止または異常終了した場合、クラス ター内の他のノードも停止する。これは修正されました。
- v 23082 WebLogic 8.1.4 で複数の Blox タグを使用した場合、 java.lang.NullPointerException が生成される。これは修正されました。
- v 22917、22855 bloxContext.deleteBlox() を使って PresentBlox を削除して も、内部の Blox が削除されない。これは修正されました。

注**:** このメソッドは ReportBlox に対しても機能します。

• 22904 - DB2 Alphablox が WebSphere Secure Sockets Layer (SSL) の背後にイン ストールされる場合、ユーザーは DB2 Alphablox との通信の障害を知らせるエラ ーを受け取る。これは修正されました。

## 資料に関連した修正

- v 23336 Cell.getDoubleValue() は記述されているようには java.lang.NumberFormatException を生成しない。これは Javadoc 資料で修正され ました。NumberFormatException はスローされなくなりましたが、後方互換性の ために引き続き宣言されます。
- v 23208 GridBlox rowHeadingsVisible="false" プロパティーによってグリッド 内の行ヘッダーが非表示にならない。このプロパティーに関する資料が不正確で した。rowHeadingsVisible プロパティーは行ヘッダーの可視性ではなく、行ヘッ ダーの上の行ディメンション名の可視性を定義します。これは修正されました。

• 22864 - 「インストール・ガイド」の中の Microsoft IIS インストール後に関する 情報は Tomcat だけに該当するが、IIS v6 の一般的なインストール後情報のセク ションに入っている。この情報が修正され、Tomcat だけに当てはまることが明記 されました。さらに、WebSphere および WebLogic ユーザーはそれぞれの資料を 参照するように明記されています。

## <span id="page-24-0"></span>第 **5** 章 既知の問題と対処法

このセクションでは、DB2 Alphablox 8.4 とそれに組み入れられたアプリケーショ ンの操作上の問題について説明します。可能な限り、予備手段としての対処方法の 指示が記載されています。特定の問題の詳細について DB2 Alphablox テクニカル・ サポートに問い合わせる際には、DB2 Alphablox トラッキング番号を使用してくだ さい。 DB2 Alphablox 8.4 アプリケーションの実行中に、特定の Web サーバーま たは Web ブラウザーに関連した問題が発生することがあります。それらの問題の いくつかは IBM で認識されているので、それに対する対処法を提供できる場合が あります。アプリケーションに影響を与えうる Hyperion Essbase および Microsoft Analysis Services の既知の問題もあります。詳しくは、 26 [ページの『既知のデー](#page-31-0) [タ・ソースの問題と対処法』を](#page-31-0)参照してください。

## **Tomcat** 上の既知のインストール問題

このセクションでは、DB2 Alphablox V8.4 リリースにおける Tomcat へのインスト ールに関する既知の問題と対処法の一覧を示します。

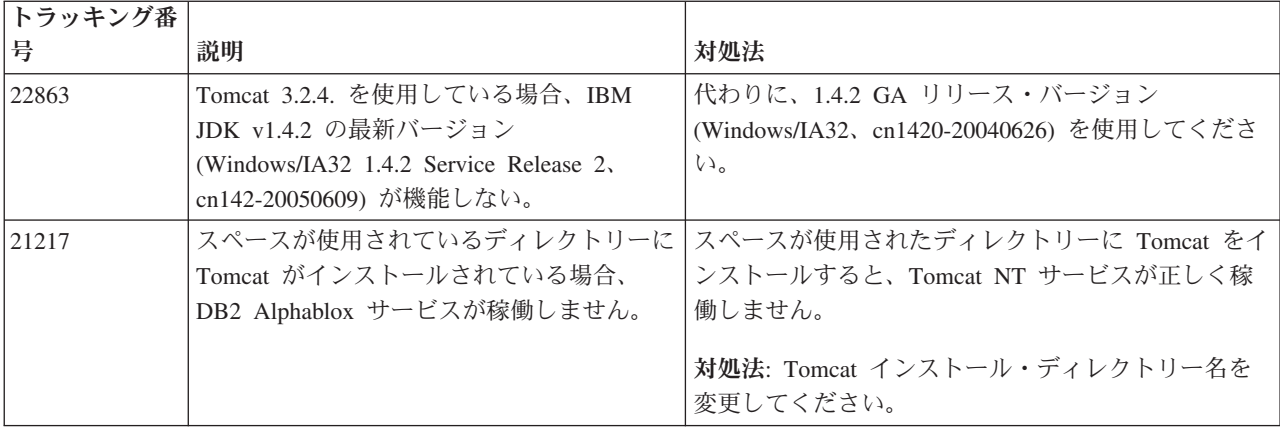

## 資料のインストールに関する既知の問題

このセクションでは、DB2 Alphablox 資料インストーラーに関する既知の問題と対 処法をリストします。

<span id="page-25-0"></span>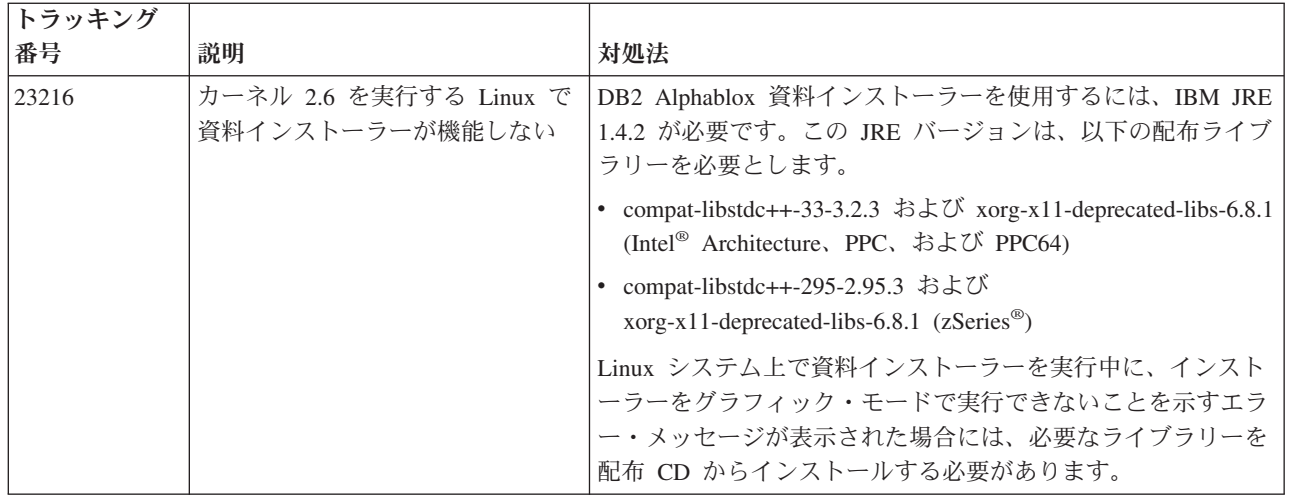

## インストールに関する一般的な問題

このセクションでは、DB2 Alphablox 8.4 リリースでの一般的な注意事項とインス トール上の問題の一覧を示します。

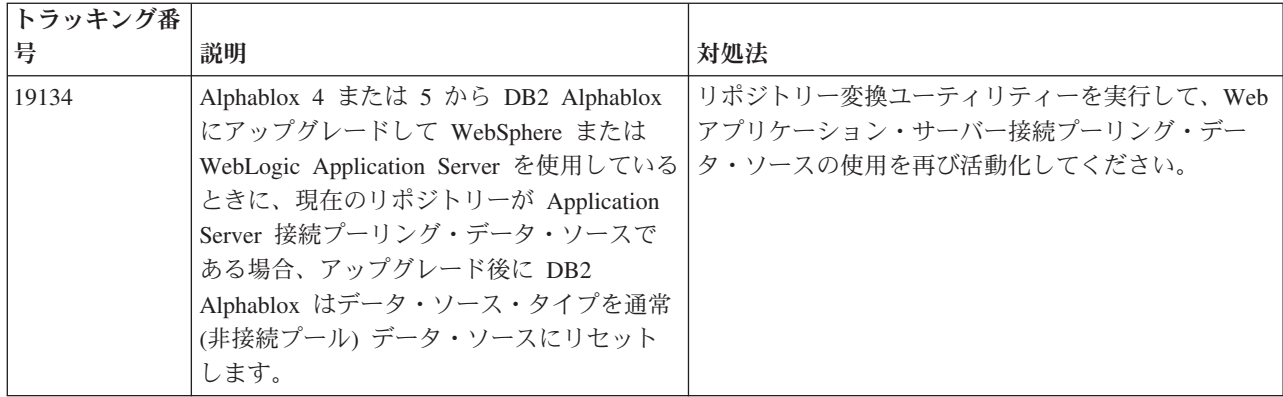

## 既知のプラットフォームの問題

このセクションでは、一般的なプラットフォームの問題を説明するとともに、DB2 Alphablox 8.4 に関連した既知の問題と対処法を表に示します。

ユーザー・インターフェース

<span id="page-26-0"></span>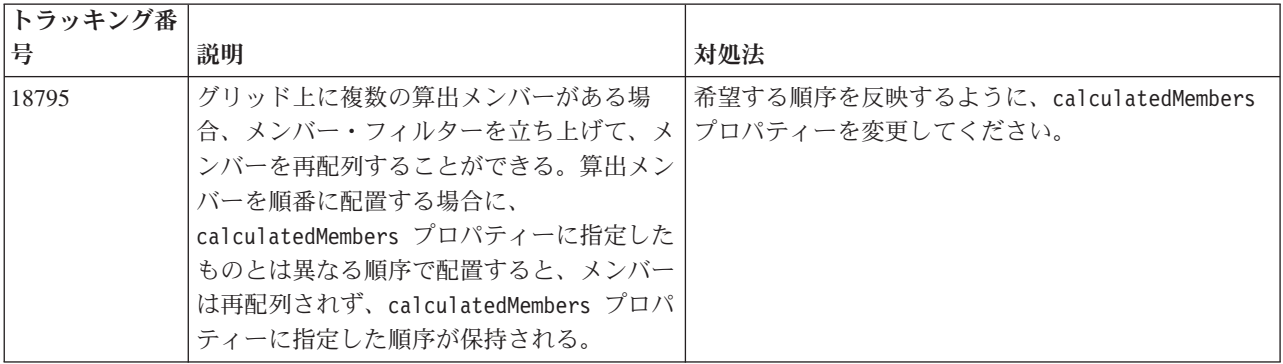

## チャート作成

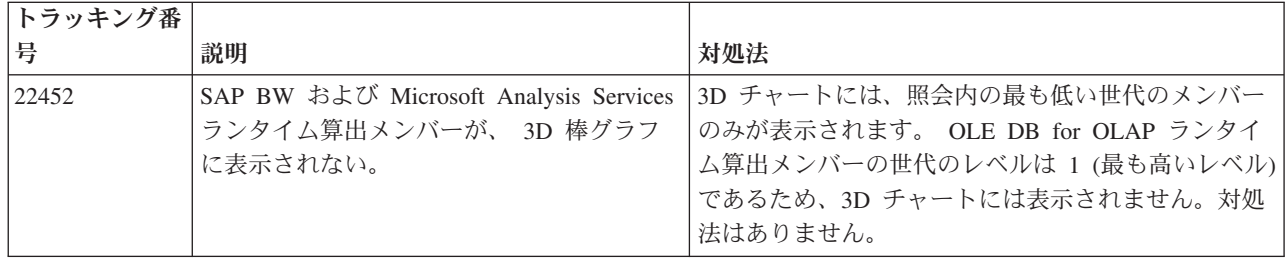

## **CommentsBlox**

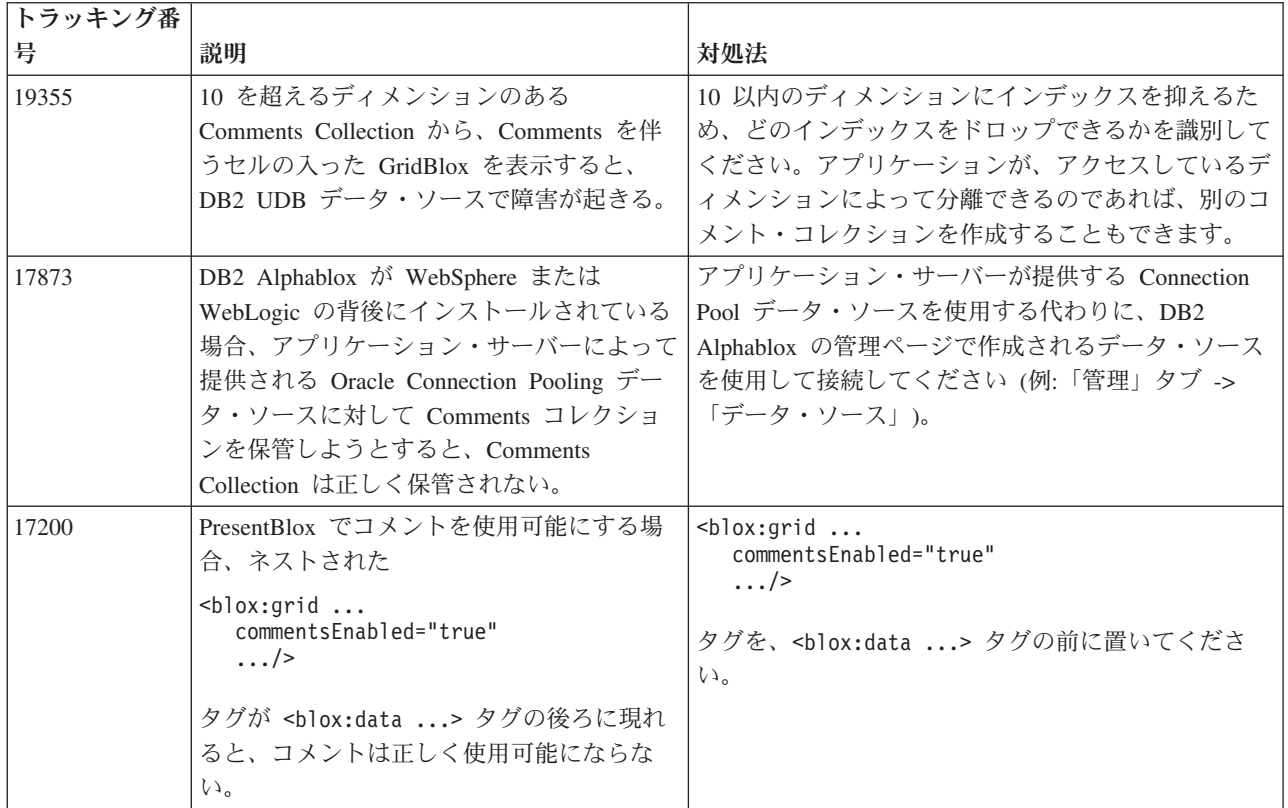

## データ・マネージャーおよびデータ接続

<span id="page-27-0"></span>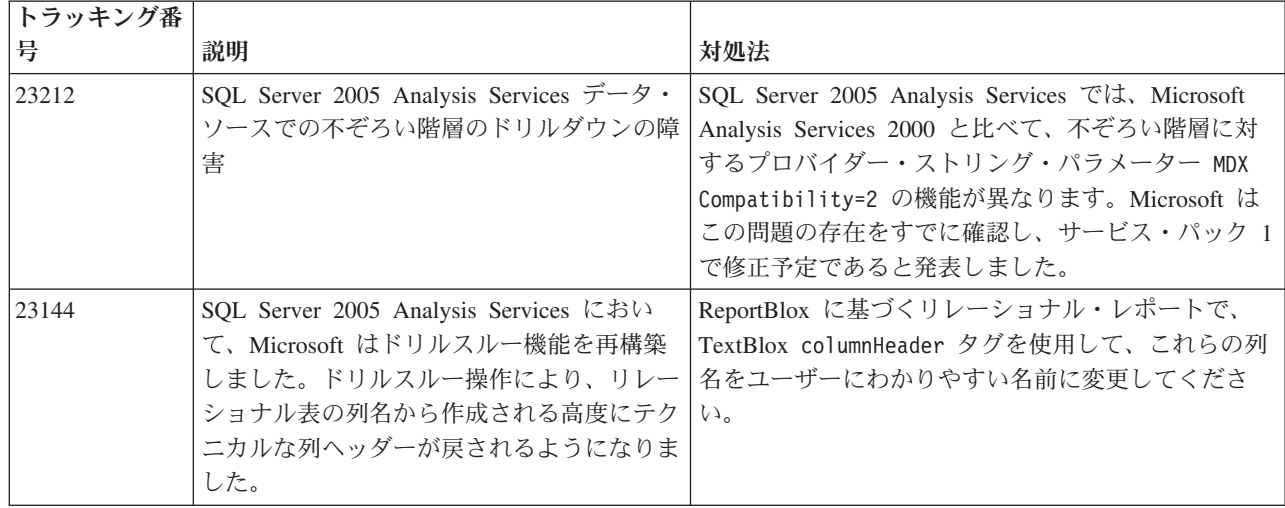

## **DHTML** クライアント

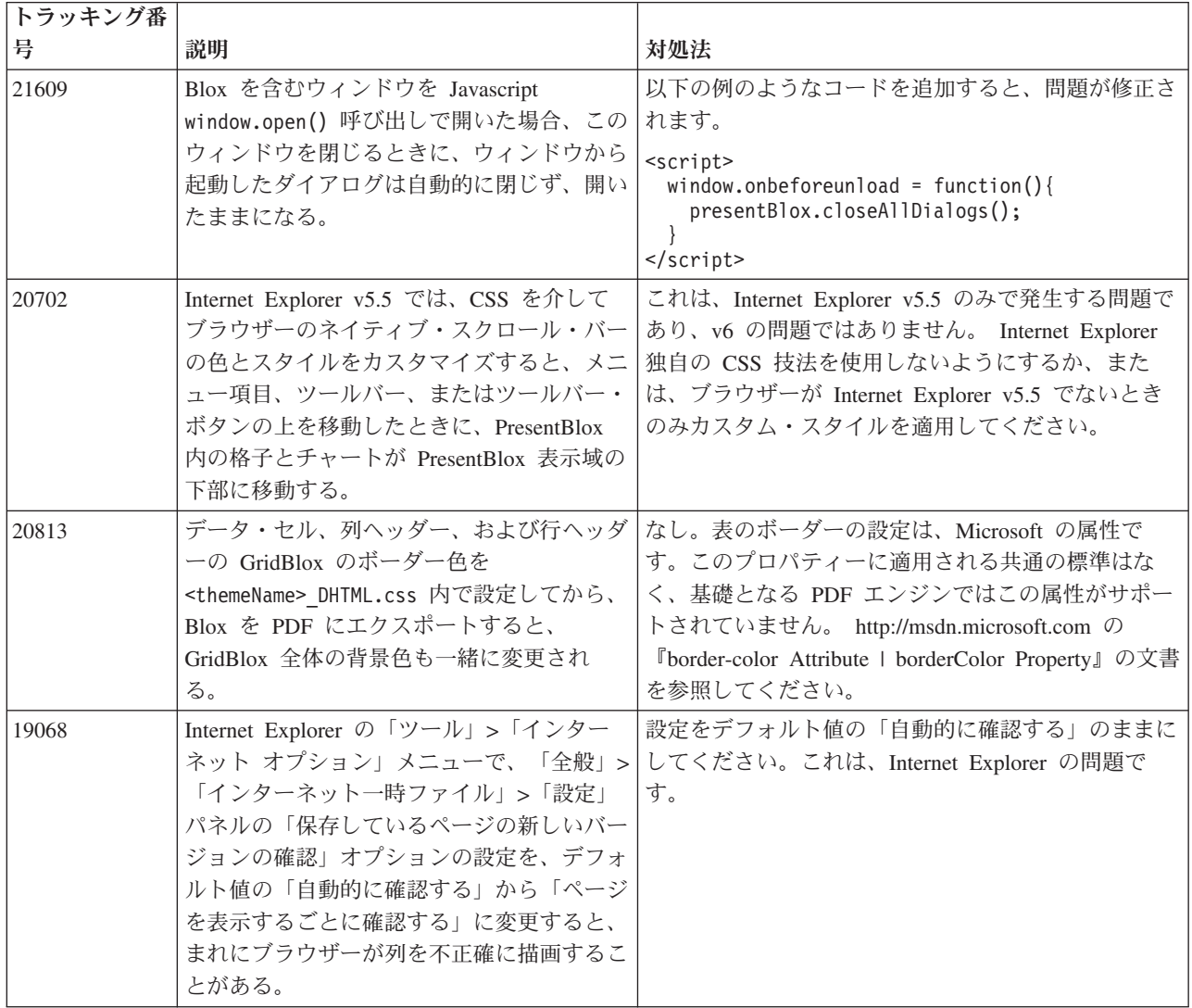

<span id="page-28-0"></span>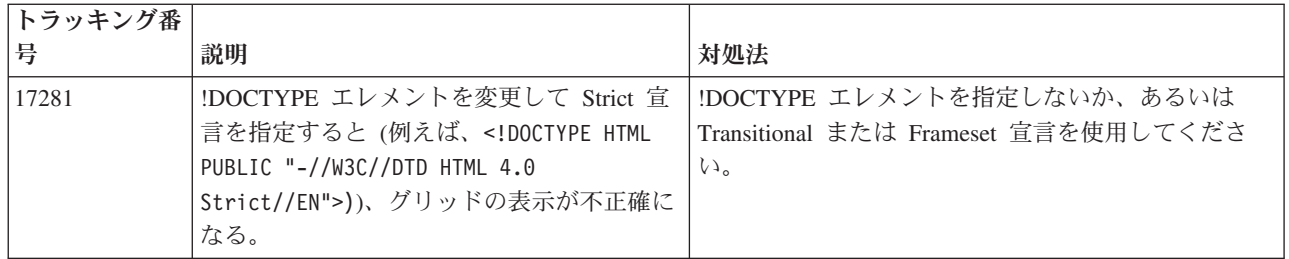

## **FastForward**

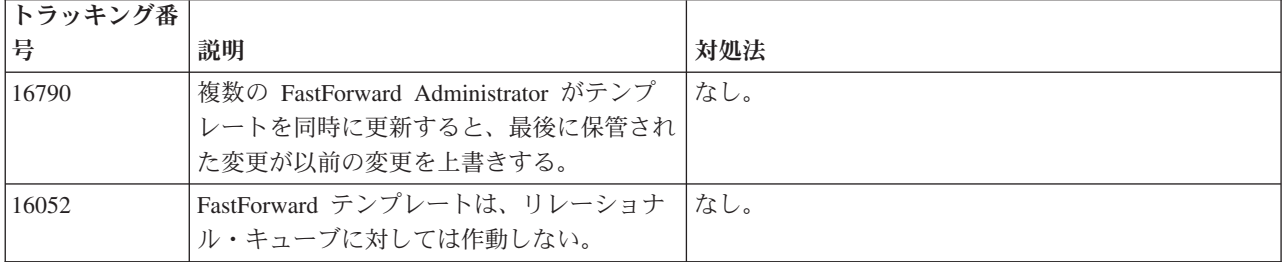

## **DB2 Alphablox Cube Server**

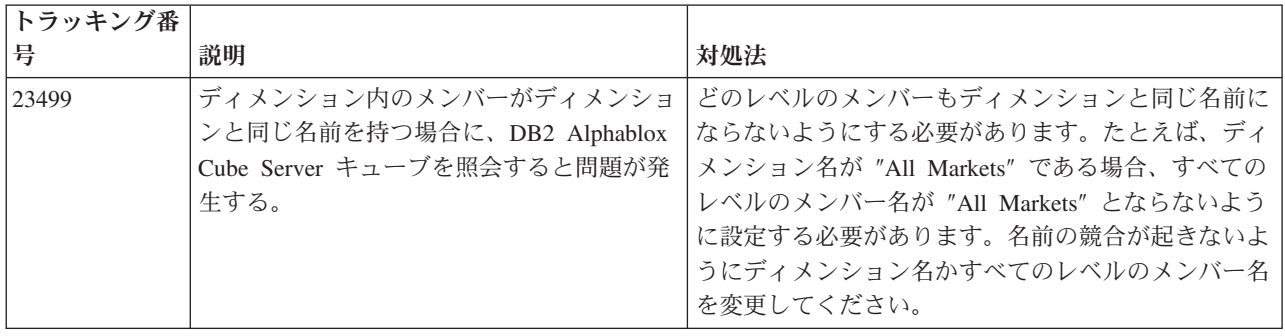

## リレーショナル・レポート

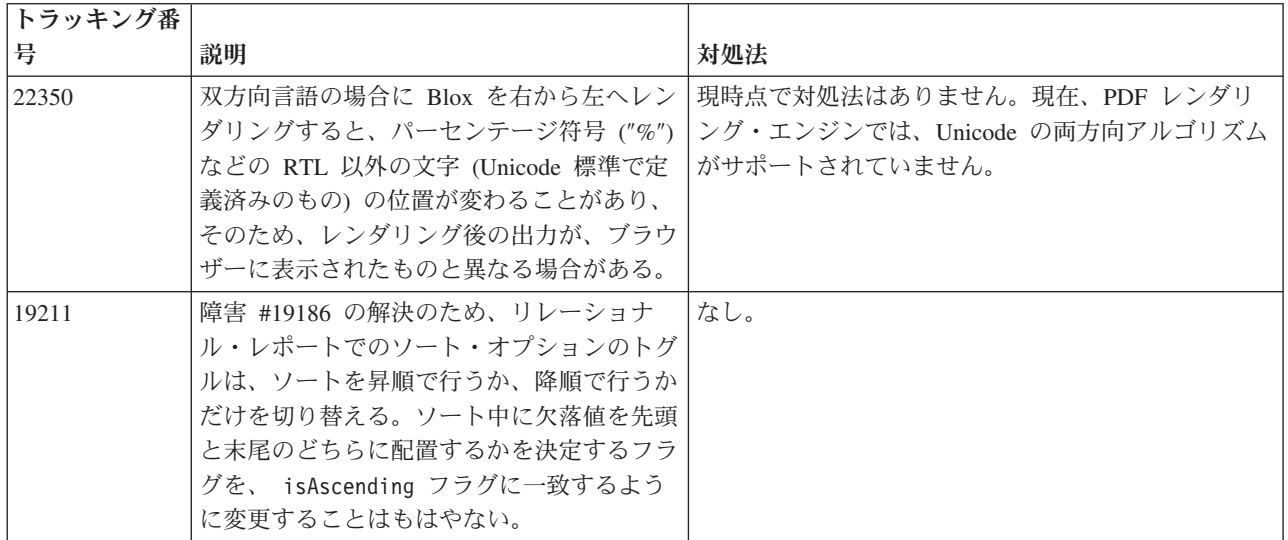

<span id="page-29-0"></span>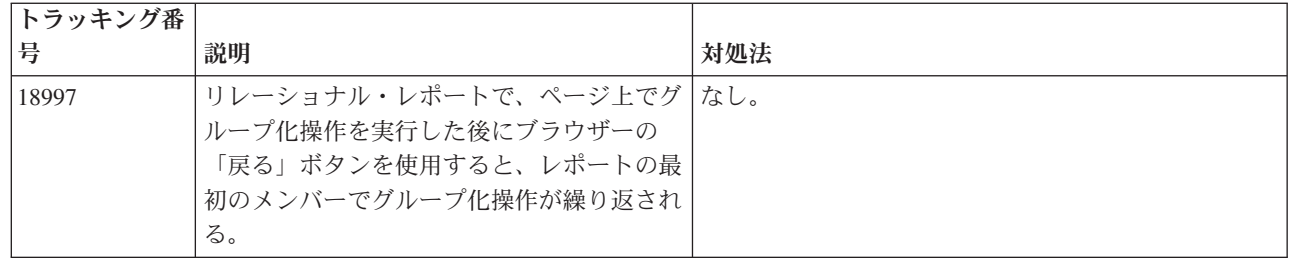

## **PDF** のレンダリング

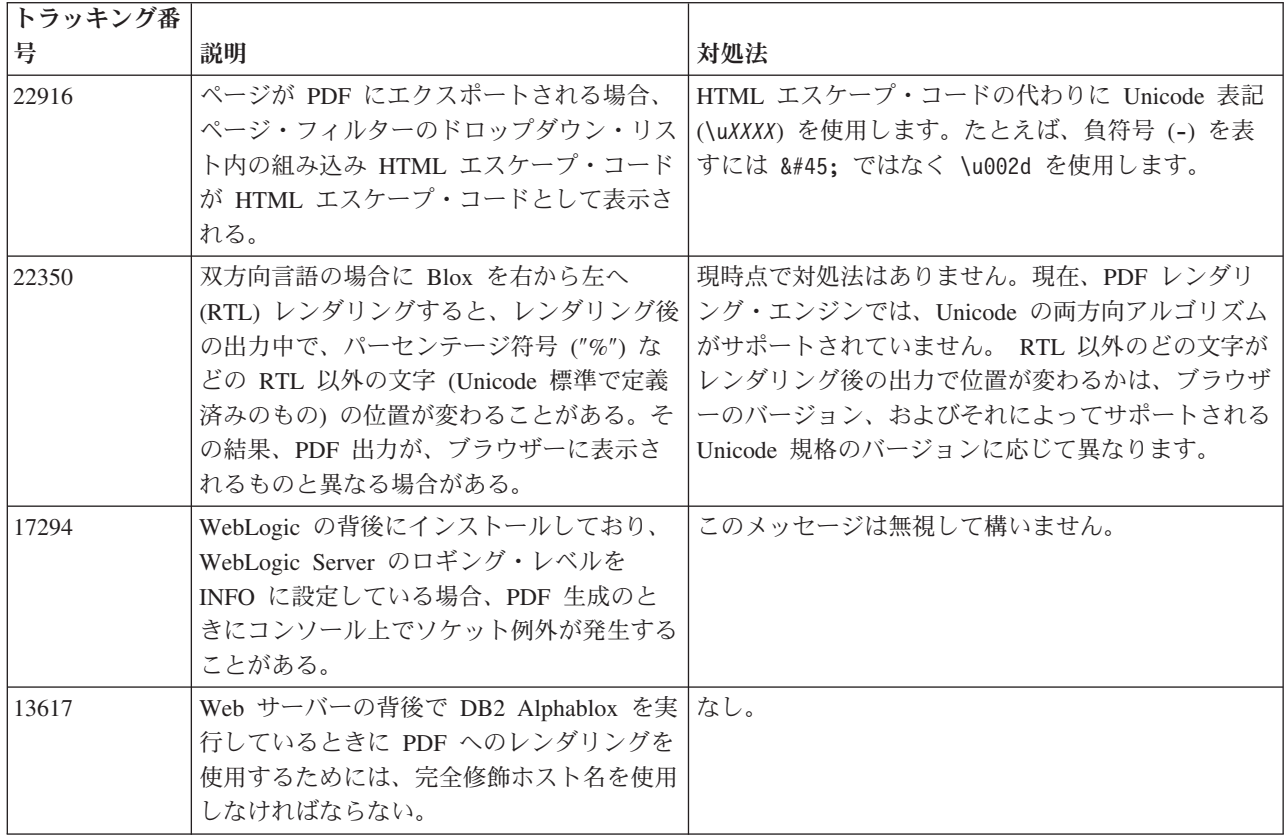

## サーバー・サイド・プログラム

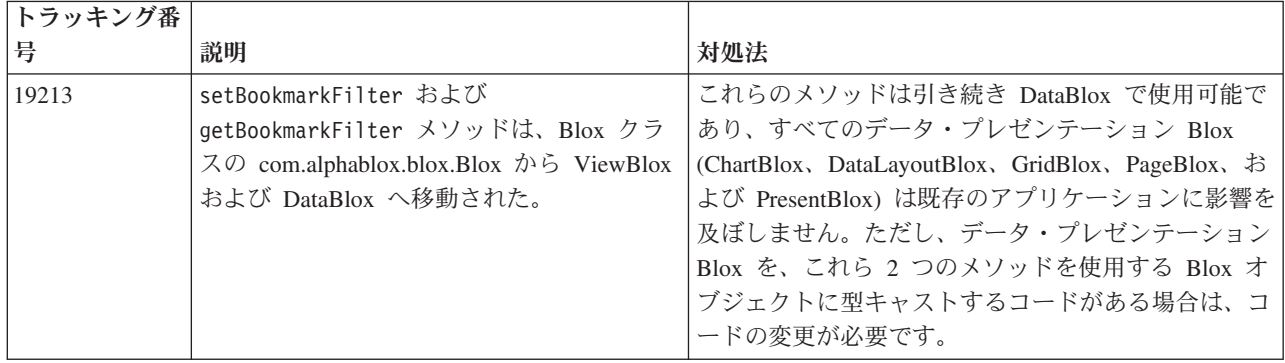

<span id="page-30-0"></span>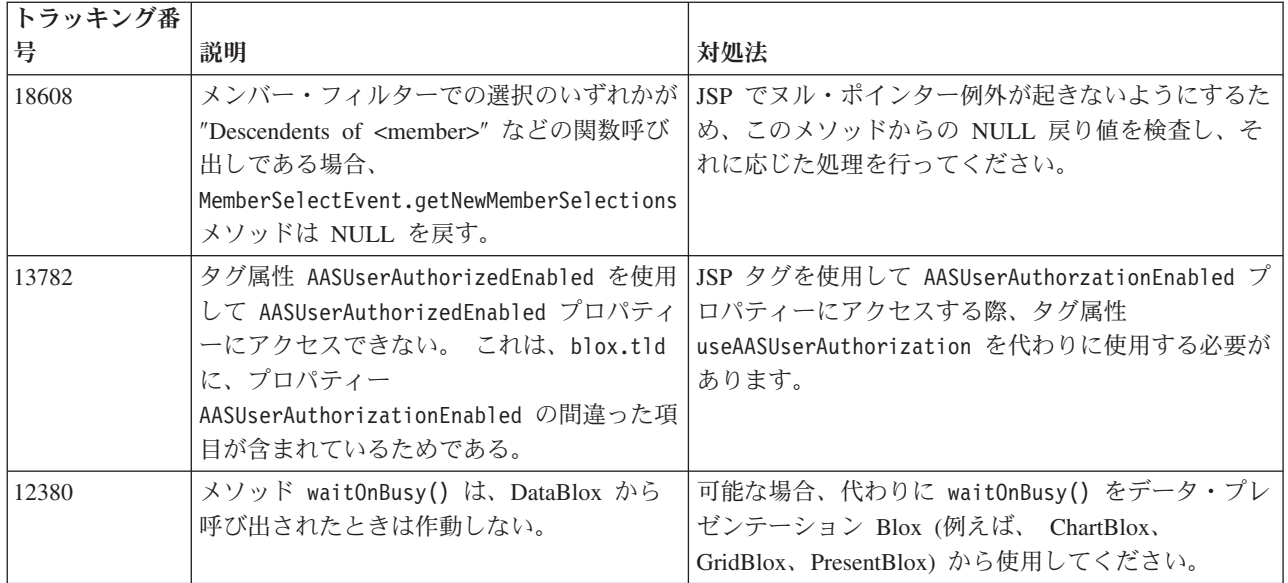

## **Telnet** コンソール

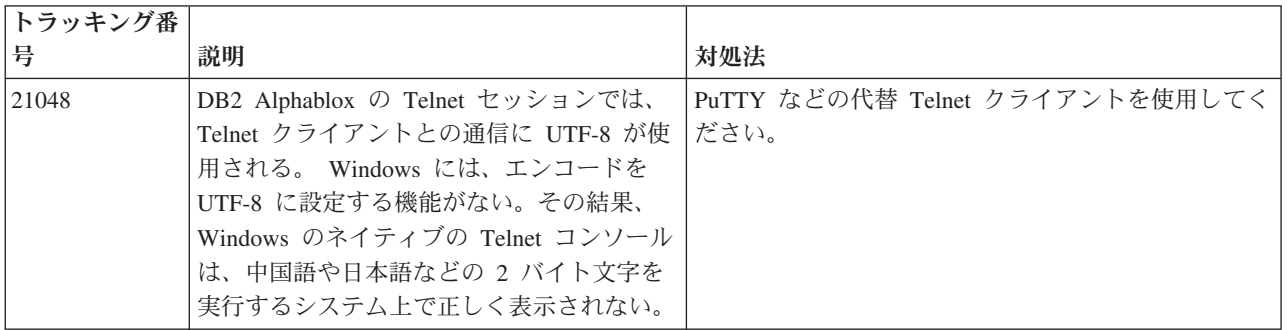

## **WebLogic**

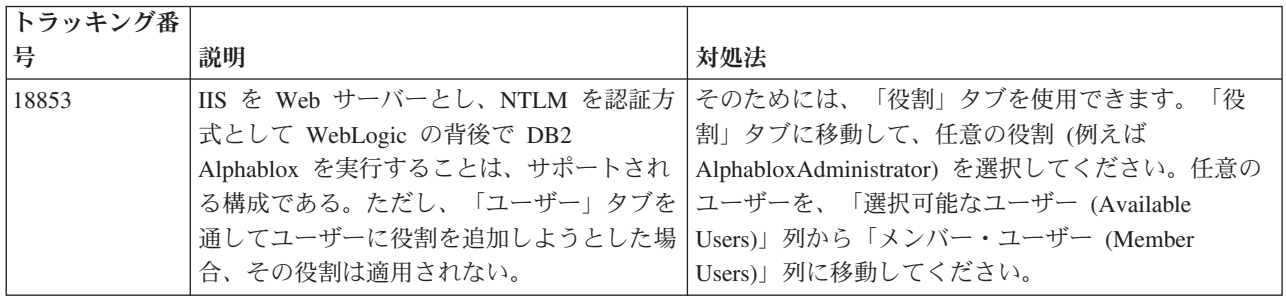

## **WebSphere**

<span id="page-31-0"></span>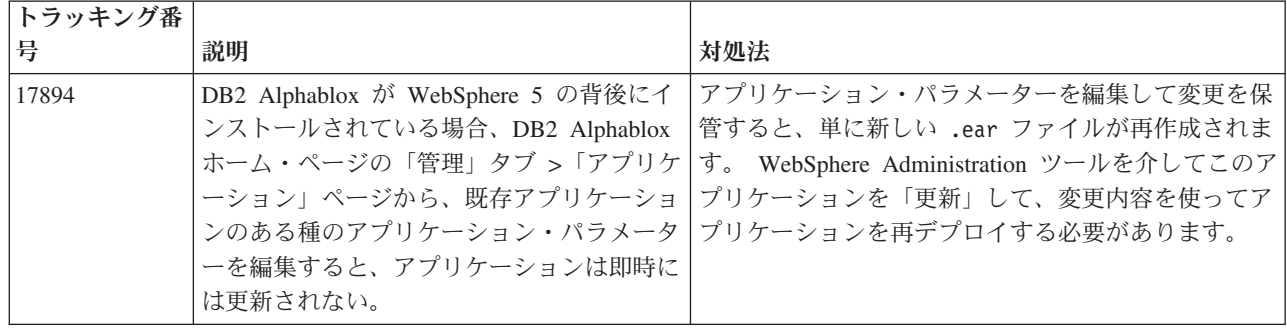

### **DB2 Alphablox** 一般

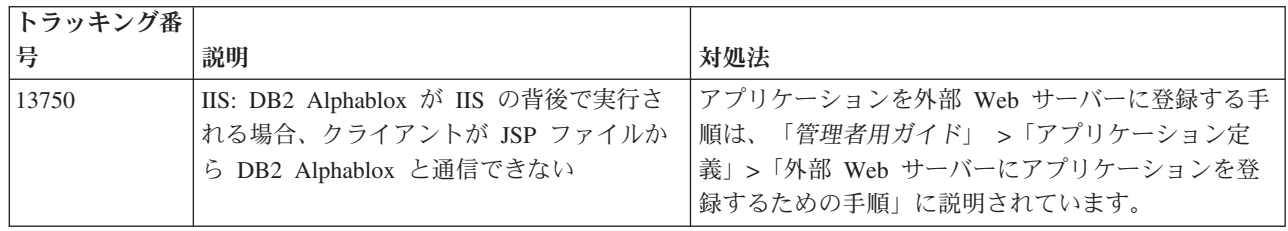

## 既知のデータ・ソースの問題と対処法

このセクションでは、DB2 Alphablox 8.4 に影響を与える DB2 OLAP Server™、 Hyperion Essbase、および Microsoft OLAP Service の既知の問題を取り上げます。 DB2 OLAP Server および Hyperion Essbase の問題を一覧で示し、それぞれの問題 の詳細、例、および対処法を、可能な限り記述します。一部の問題については、テ クニカル・サポートに連絡して詳細情報を得る場合の参照のために、トラッキング 番号が括弧内に付けられています。 DB2 Alphablox と Hyperion のトラッキング番 号は、該当する場合、その旨明示されています。また、最新の Essbase パッチの詳 細については、Hyperion Technical Support の Web サイトにアクセスすることもで きます。

## **DB2 OLAP Server** と **Hyperion Essbase** の既知の問題

このセクションでは、DB2 OLAP Server および Hyperion Essbase データベースの 既知の問題の一覧を示します。

v AIX® システムでは、ESSLANG 変数は常に英語に設定されます。その設定は Essbase サーバーの設定に一致している必要がありますが、その情報をプログラマ チックに取得する方法はないので、 DB2 Alphablox を開始する前に、 essbasesetup.sh 内にロケールを手動で設定する必要があります。 essbasesetup.bat ファイルは、<db2alphablox\_dir>/bin 内に置かれています。 たとえば、ロケールを日本語に設定するには、ESSLANG 変数を Japanese\_Japan.JapanEUC@Binary に設定することができます。ただし値ストリン グの書式は、<language>\_<territory>.<code page name>@<sortsequence> です。 ロケールの仕様に関する詳細は、DB2 OLAP Server または Hyperion Essbase の データベース管理者用のガイドを参照してください。

- <span id="page-32-0"></span>v Hyperion Essbase Deployment Services (EES) 経由で Essbase データ・ソースに接 続する場合、Essbase のネイティブのドリルスルー・レポートの数値が誤ってスト リングとして戻されます。 これは Hyperion の問題です。予備手段として、EES を迂回し、ネイティブな方法で Essbase に接続してください。 (Hyperion ケース #370427、DB2 Alphablox トラッキング #18668)
- v Essbase essbase.cfg 構成ファイルで、SSLOGUNKNOWN プロパティーがデフォルト 値から FALSE に変更されている場合に、ブックマークを検索すると、もう存在し ないメンバーが一括表示に表示されることがあります。この問題を回避するに は、SSLOGUNKNOWN プロパティーをデフォルト値の TRUE のままにしておきます。 そうすれば、DB2 Alphablox は問題を検出し、適切なエラー・メッセージを戻し ます。 (DB2 Alphablox トラッキング #17941)。
- v クエリー・ビルダーを使用して Essbase データ・ソースに対する照会を構成する 際に、数値 (例えば 400) として表示される算出列名を使用すると、算出列エラー が戻されます。予備手段として、算出列を非数値に名前変更してください。 (DB2 Alphablox トラッキング #14491)。
- v メンバーに対して {RENAME} コマンドを使用すると、グリッド内の対話性が失わ れます (ドリルダウンできません)。また、ページ軸内のメンバーに対する変更は いずれも無視され、名前変更されたメンバーはチャートに表示されません。 (DB2 Alphablox トラッキング #12591)。
- v レポート仕様に ORDERBY コマンドを使用すると、コンマで区切られた個別のメン バーのリストとしてではなく、連結されたストリングとしてメンバーが戻されま す。これはエラーの原因になります。Hyperion ケース #120488。
- v レポート仕様で { PRINTROW "n" } を <PAGE メンバー文節と共に使用すると、エ ラーが発生します。 Hyperion ケース #183804。

### **Microsoft Analysis Services** の既知の問題

特定の接続ストリングを使用して接続する場合

DB2 Alphablox から MSAS データ・ソースへの接続での既知の問題があります。 それは、 以下の例のように接続ストリングを設定したときに、DB2 Alphablox をサ ービスとして開始すると発生します。

MSOLAP;Execution Location=3;Client Cache Size=0;

この変更は、MSAS データ・ソース定義用の Alphablox 管理ページにある Provider フィールドを変更することによって行われます。 DB2 Alphablox をコンソール・ア プリケーションとして開始することをお勧めします。しかし、それをサービスとし て開始する必要がある場合は、以下の指示に従ってください。DB2 Alphablox を接 続するためには、DB2 Alphablox Service を開始するログオン・アカウントを変更す る必要があります。そうしないと、無効パラメーター・エラーが出されます。

- 1. コントロール・パネルから「管理ツール」フォルダーをオープンし、「サービ ス」を選択します。
- 2. DB2 Alphablox サービス用のプロパティーを表示します。
- 3. 「ログオン」タブを選択し、「このアカウント」ラジオ・ボタンを選択します。
- 4. ドメイン・アカウントを選択します。このドメイン・アカウントでは、ローカ ル・セキュリティーの設定が「サービスとしてログオン」になっている必要があ ります。そうなっていない場合は、コントロール・パネルから「管理ツール」フ

ォルダーをオープンし、「ローカル・セキュリティー・ポリシー」を選択して、 このドメイン・アカウントに必要な権限を与えてください。

これで、DB2 Alphablox は MSAS データ・ソースと接続することができますが、 データ・ソースへの接続に使用されるユーザー名とパスワードは前述のドメイン・ アカウントになります。 これは既知の問題であり、調査中です。

#### **OLAP Service** と認証

Microsoft Analysis Services は、Windows ベースの認証を使用します。Microsoft SQL Server OLAP Service にアクセスする DB2 Alphablox アプリケーションで Windows ベースの認証を使用するには、DB2 Alphablox から Microsoft OLAP Service に渡される userName およびパスワード・プロパティーが Windows のユー ザーとパスワードでなければなりません。

DB2 Alphablox および Microsoft SQL Server OLAP Service がそれぞれ異なるドメ イン内にある場合、それらは信頼された Windows ドメインでなければなりませ  $h<sub>o</sub>$ 

OLAP Service や Analysis Services にアクセスするように Windows マシンをセッ トアップする場合の詳細は、「管理者用ガイド」を参照してください。

#### 別のロケールのユーザーとしてのインストール

ログインするユーザーのロケールがマシンのロケールと異なるようなマシンでイン ストールしている場合、MDAC コンポーネントがインストールされているかどうか を DB2 Alphablox は正しく判別できません。この問題が発生した場合は、ロケール をマシンのロケールに合わせて設定してください。 (DB2 Alphablox トラッキング #13294)

## <span id="page-34-0"></span>第 **6** 章 除去された機能およびプラットフォーム・サポート

このリリースでは、以下の機構の使用が推奨されなくなり、除去されました。

- Java クライアント
- v HTML リンク・クライアント (つまりシン・クライアント)
- SmartCacheBlox
- StatusBlox
- SpreadsheetBlox
- v DB2 Alphablox 管理ページのアプリケーション定義ページの **Automatic Save Enabled** オプション

以下のプラットフォームはサポートされなくなりました。

- v Solaris 8
- WebSphere Portal 5.1.0 および 5.1.0.1
- AIX 5.1 (32 ビットおよび 64 ビット)
- SunOne (iPlanet) 4.1

V5 以降、DHTML クライアントが使用可能になり、DHTML クライアントは柔軟 性と拡張性に優れているため、Java クライアントおよびシン・クライアントはこの リリースで使用が推奨されなくなり、除去されました。また、SmartCacheBlox およ び StatusBlox は Java クライアントだけに適用されるため、これらも除去されまし た。除去されたメソッドに関する詳細リストについては、『除去された Blox メソ ッド』および Blox API 変更リスト (Javadoc 形式) を参照してください。

### 除去された **Blox** メソッド

Java、リンク、または HTML クライアントのみに適用される Blox メソッドが除去 されました。関連していた Blox ごとに分類して、そのようなメソッドを一覧で示 します。

#### **AbstractBlox** 用の一般的な **Blox** メソッド

AbstractBlox 用の以下のメソッドが除去されました。なお、AbstractBlox を継承する AdminBlox、BookmarksBlox、CommentsBlox、ContainerBlox、DataBlox、 RepositoryBlox、 ResultSetBlox、および StoredProceduresBlox にもこれらの変更点が 適用されます。

- getClassid(), setClassid()
- getCodebase(), setCodebase()
- getType(), setType()
- v isMayscriptEnabled(), setMayscriptEnabled()
- updateProperties()

### **DataViewBlox** 用の一般的な **Blox** メソッド

DataViewBlox 用の以下のメソッドが除去されました。なお、DataViewBlox を継承 する ChartBlox、DataLayoutBlox、GridBlox、MemberFilterBlox、PageBlox、および PresentBlox にもこれらの変更点が適用されます。

- getBorder(), setBorder()
- getBorderTitle(), setBorderTitle()
- v getLocaleCode(),setLocaleCode()

#### **ChartBlox**

- getChartFrameRectangle(), setChartFrameRectangle()
- getFootnoteRectangle(), setFootnoteRectangle()
- getLegendRectangle(), setLegendRectangle()
- getPieFrameRectangle(), setPieFrameRectangle()
- getSubtitle(), setSubtitle()
- getSubtitleRectangle(), setSubtitleRectangle()
- v getSubtitleStyle(), setSubtitleStyle()
- getTitleRectangle(), setTitleRectangle()
- getToolbarPosition(), setToolbarPosition()
- isLegendWrapped(), setLegendWrapped()
- getWindowStyle(), setWindowStyle()

#### **DataBlox**

- getConsoleMessageLevel(), setConsoleMessageLevel()
- getControlStyle(), setControlStyle()
- v getEventBookmarkDelete(), setEventBookmarkDelete()
- getEventBookmarkLoad(), setEventBookmarkLoad()
- getEventBookmarkRename(), setEventBookmarkRename()
- getEventBookmarkSave(), setEventBookmarkSave()
- getEventDrillDown(), setEventDrillDown()
- getEventDrillUp(), setToolbarFloatable()
- getEventError(), setEventError()
- getEventFilterChanged(), setEventFilterChanged()
- getEventHideOnly(), setEventHideOnly()
- getEventKeepOnly(), setEventKeepOnly()
- getEventPivot(), setEventPivot()
- getEventRemoveOnly(), setEventRemoveOnly()
- getEventShowAll(), setEventShowAll()
- getEventShowOnly(), setEventShowOnly()
- isThinApplet(), setThinApplet()

#### **DataLayoutBlox**

• getWindowStyle(), setWindowStyle()

#### **GridBlox**

- v getCellBandingStyle(), setCellBandingStyle()
- v getCellMenuItemName(), setCellMenuItemName()
- getCellStyle(), setCellStyle()
- v getColumnHeadingStyle(), setColumnHeadingStyle()
- v getDataColumnsPerPage(), getDataColumnsPerPage()
- v getDataRowsPerPage(), setDataRowsPerPage()
- v getEventAddComments(), setEventAddComments()
- getEventCellMenuItem(), setEventCellMenuItem()
- getEventDisplayComments(), setEventDisplayComments()
- v getEventEditCellEnd(), setEventEditCellEnd()
- getEventEditCellStart(), setEventEditCellStart()
- getEventHeaderLink(), setEventHeaderLink()
- getEventHeaderMenuItem(), setEventHeaderMenuItem()
- getEventMemberClick(), setEventMemberClick()
- getEventTriggerDrillThrough(), setEventTriggerDrillThrough()
- getGenerationStyle(), setGenerationStyle()
- getHeadingStyle(), setHeadingStyle()
- v getRowHeadingStyle(), setRowHeadingStyle()
- getToolbarPosition(), setToolbarPosition()
- isAlwaysShowLastColumn(), setAlwaysShowLastColumn()
- isAlwaysShowLastRow(), setAlwaysShowLastRow()
- v isHidePlusMinus(), setHidePlusMinus()
- isHtmlColumnHeadersWrapped(), setHtmlColumnHeadersWrapped()
- isHtmlShowFullTable(), setHtmlShowFullTable()
- isPaginate(), setPaginate()
- v isToolbarFloatable(), setToolbarFloatable()

#### **PageBlox**

- getPagePanelType(), setPagePanelType()
- getToolbarPosition(), setToolbarPosition()

#### **PresentBlox**

- v getDataLayoutMaxWidth(), setDataLayoutMaxWidth()
- getToolbarPosition(), setToolbarPosition()
- getWindowStyle(), setWindowStyle()
- isIBarVisible(), setIBarVisible()
- isToolbarFloatable(), setToolbarFloatable()

### <span id="page-37-0"></span>**RepositoryBlox**

- $\cdot$  delete3x()
- getConsoleMessageLevel(), setConsoleMessageLevel()
- getUsersGroups()
- isThinApplet(), setThinApplet()
- $\cdot$  list3x()
- $load3x()$
- $\cdot$  loadBytes3x()
- rename $3x()$
- save $3x()$
- search $3x()$

#### **ToolbarBlox**

- getAppletList(), setAppletList()
- isButtonBordered(), setButtonBordered()

#### **FormBlox** 用の **FormPropertyLinkException**

• getNestedException(), setNestedException()

## 除去されたリポジトリー関連メソッド

このセクションでは、このリリースで除去されたすべてのリポジトリー関連メソッ ドを一覧で示します。

#### **com.alphablox.blox.repository.Application**

- isAutosave()
- isHtmlLinks()

#### **com.alphablox.blox.repository.Server**

- getClientBuildVersion()
- getClientIncrementVersion()
- getClientMajorVersion()
- getClientMinorVersion()
- getClientVersion()
- getMinimumClientBuildVersion()
- getMinimumClientIncrementVersion()
- getMinimumClientMajorVersion()
- getMinimumClientMinorVersion()
- getMinimumClientVersion()

## **Blox UI** モデルから除去されたメソッド

このセクションでは、このリリースで除去された Blox UI モデル (com.alphablox.blox.uimodel.\* パッケージ) 内のメソッドを一覧で示します。

#### <span id="page-38-0"></span>**BloxController**

- actionFileExportToPDF FOP()
- applyBorderTitle()
- applyToolbarFloatable()

#### **PageBrixController**

• applyPagePanelType()

## 除去された定数フィールド値

このリリースで除去された定数フィールド値を、それぞれ関連していた Blox ごと に分類して示します。また、Blox UI モデルのフィールドもリストされています。

#### **AbstractBlox**

- RENDER HTML
- RENDER JAVA

#### **RepositoryBlox**

v VISIBILITY\_PUBLIC (代わりに RepositoryBlox.VISIBILITY\_APPLICATION を使用 します)

### **Blox UI** モデル内のチャート作成パッケージ

#### 軸:

• labelLayoutMap

#### BarDataSeries:

- barStyleMap
- v dataLabelPositionMap

#### ChartGrid:

- lineLayoutMap
- lineTypeMap

#### ChartFillPattern:

- fillTypeMap
- imageModeMap

#### ChartLineSeries:

• lineTypeMap

ChartModelConstants:

- imageModeMap
- lineTypeMap

#### ChartRegionStyle:

• borderStyleMap

• imageModeMap

#### ChartSymbol:

- shapeMap
- styleMap

#### Dial:

- borderTypeMap
- ticPositonMap

#### DialNeedle:

• needleTypeMap

#### 凡例:

- legendLayoutMap
- legendPositionMap

#### LineDataSeries:

• lineTypeMap

## <span id="page-40-0"></span>第 **7** 章 使用すべきでない **API**

このセクションでは、除去された機能、および使用すべきでないプロパティー、メ ソッド、クラス、インターフェース、フィールドの一覧を示し、使用すべきでない 機能の代替機能を示します。

使用すべきでない API は、ある限定された期間中はサポート対象ですが、製品の戦 略的な方向付けにはもう関与しません。 IBM では、可能な限り速やかに使用を停 止することをお勧めします。使用すべきでない API が DB2 Alphablox で検出され るたびに、警告メッセージがブラウザー・コンソールに表示されます。そのメッセ ージを利用して、変更を必要とするアプリケーション・ページを特定してくださ  $\mathcal{V}^{\, \lambda}$ 。

IBM ソフトウェア・サポート・ライフサイクルのポリシーについては、IBM Software Support Lifecycle の Web サイト [\(http://www.ibm.com/software/info/supportlifecycle/index.html\)](http://www.ibm.com/software/info/supportlifecycle/index.html) をご覧ください。

## 使用すべきでない **API**

以下の表は、このリリースで使用が推奨されないメソッドをリストしています。

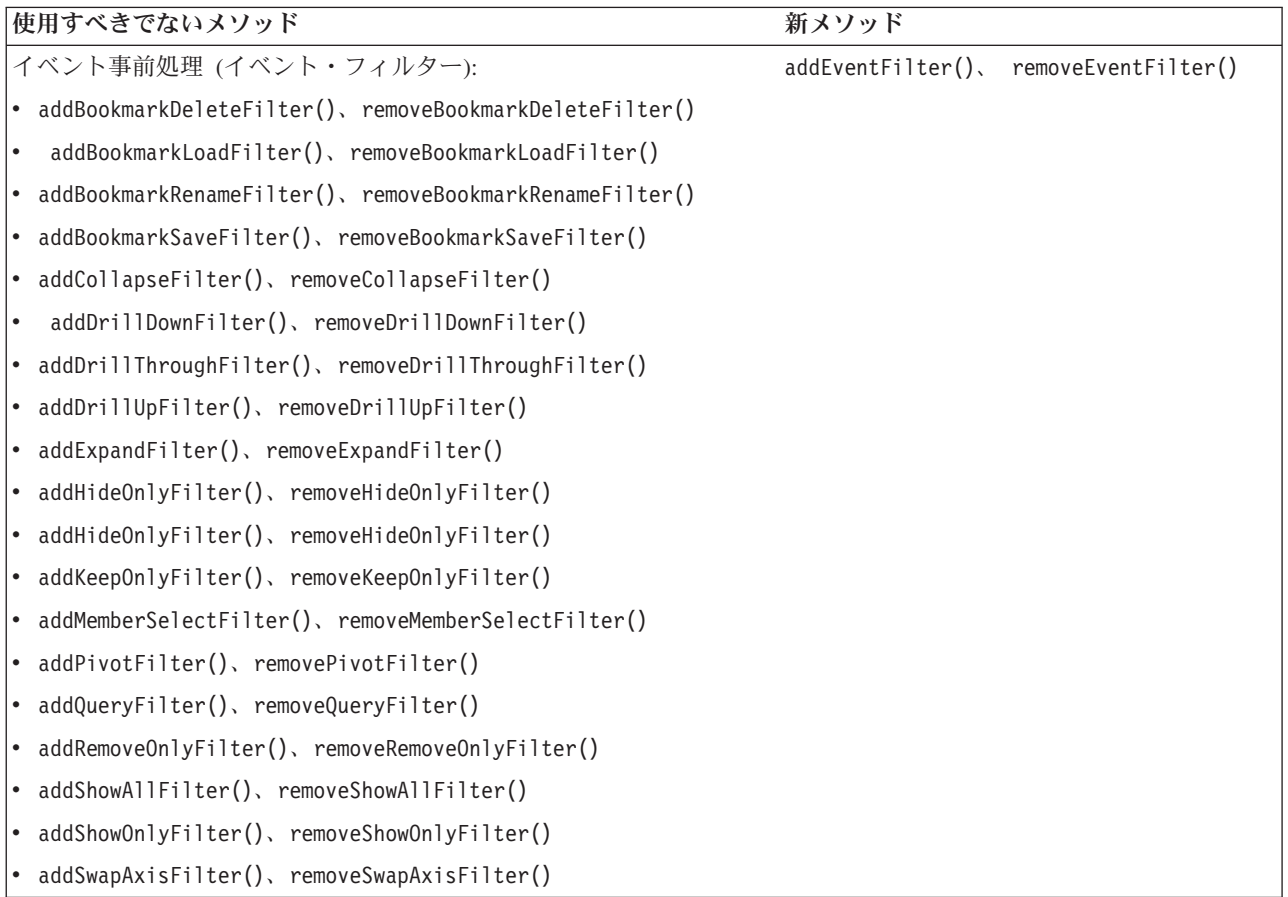

![](_page_41_Picture_187.jpeg)

![](_page_42_Picture_350.jpeg)

## <span id="page-43-0"></span>使用すべきでないフィールド

![](_page_43_Picture_294.jpeg)

## 使用すべきでないコンストラクター

以下の表は、このリリースで使用が推奨されないコンストラクターをリストしてい ます。

![](_page_43_Picture_295.jpeg)

## 使用すべきでないクラス

以下の表は、このリリースで使用が推奨されないクラスをリストしています。

<span id="page-44-0"></span>![](_page_44_Picture_54.jpeg)

com.alphablox.blox.filter パッケージ内の ChartPageEvent com.alphablox.blox.event パッケージ内の ChartPageListener

## 使用すべきでないインターフェース

以下の表は、このリリースで使用が推奨されないインターフェースをリストしてい ます。

![](_page_44_Picture_55.jpeg)

## <span id="page-46-0"></span>第 **8** 章 資料

IBM では DB2 Alphablox の資料について、資料のフィックスパックの作成とその 他の資料の更新を定期的に実施する場合があります。

<http://www.ibm.com/software/data/db2/alphablox/library.html> の DB2 Alphablox ライブ ラリーには常に、最新の情報および技術情報と白書への追加リンクがあります。

IBM Web  $\forall \uparrow \uparrow \Diamond$  <http://publib.boulder.ibm.com/infocenter/ablxhelp/8.3/index.jsp> DB2 Alphablox インフォメーション・センターは、PDF またはハードコピー資料よりも 頻繁に更新されています。

#### 柔軟性の高いインストール・オプション

以下のオプションから各自のニーズに最も適したものを使用して、 DB2 Alphablox の資料を表示してください。

- v ご使用の資料を常に最新に保つために、すべての資料には、IBM Web サイトで ホストされている DB2 Alphablox インフォメーション・センターから直接アクセ スしてください。 管理ページから、インフォメーション・センターおよび DB2 Alphablox Javadoc へのすべてのリンクは、デフォルトでは最新の情報を掲載して いる IBM Web サイトにつながっています。
- v イントラネット上の 1 つのサーバー上に 、DB2 Alphablox 資料をインストール しておけば、ネットワーク・トラフィックをイントラネット内部に限定すること ができます。 DB2 Alphablox 資料のインストーラーには、以下の 2 つのオプシ ョンが用意されています。
	- 「既存の **DB2 Alphablox** インストール下にインストールします」オプション では、既存の DB2 Alphablox インストール内容の下に資料をインストールで きます。このオプションを使用すると、 DB2 Alphablox の管理ページからイ ンフォメーション・センターおよび Javadoc へのすべてのリンクは、このロー カル側でインストールされたバージョンにつながるように自動的に変更されま す。
	- 「スタンドアロンのインフォメーション・センターとしてインストールしま す」オプションでは、資料を DB2 Alphablox インスタンスに関連付けないで 任意の場所にインストールすることができます。 それによって、Windows シ ステムでのアプリケーション開発中に、資料にアクセスできるようになるので 便利です。 DB2 Alphablox の管理ページからインフォメーション・センター へのリンクをこのスタンドアロンのインストールにつなげる場合、必ずイント ラネット上のサーバーにスタンドアロンのインフォメーション・センターをイ ンストールしてください。 その後、 43 [ページの『スタンドアロンのインフォ](#page-48-0) [メーション・センターとしてのインストール』の](#page-48-0)説明に従ってリンクを変更す ることができます。
- 注**:** ローカル・システムにインフォメーション・センターをインストールした場 合、それにアクセスするには、まず始動する必要があります。 Windows システ ムでは、作成したショートカットを使用します。Linux システムおよび UNIX システムでは、IC\_start.sh スクリプトを実行します。ショートカットについ

てと、ファイルのインストール先の場所については、 43 [ページの『スタンドア](#page-48-0) [ロンのインフォメーション・センターとしてのインストール』に](#page-48-0)説明されてい ます。

## <span id="page-47-0"></span>**PDF** 資料

DB2 Alphablox インフォメーション・センターの情報は PDF ファイルとして利用 できます。DB2 Alphablox ライブラリー・ページ

[\(http://www.ibm.com/software/data/db2/alphablox/library.html\)](http://www.ibm.com/software/data/db2/alphablox/library.html) には、PDF ファイルおよ びインフォメーション・センターへのリンクがあります。また、PDF 文書は DB2 Alphablox CD の documentation/pdf ディレクトリーの下にも収録されています。翻 訳されたバージョンが存在する場合、それぞれの言語ディレクトリーに編成されて います。すべての資料を調べるには、英語ディレクトリー (en\_US フォルダー) を ご覧ください。

### 既存の **Alphablox** インストール先へのインストール

資料インストーラーを実行する際に「既存の Alphablox インストール下にインスト ールします」オプションを選択すると、 DB2 Alphablox の管理ページからのインフ ォメーション・センターおよび Javadoc へのすべてのリンクが必ずインストール済 みのバージョンにつながるように自動的に変更されます。

| コンボーネン           |                                                                      |                 |
|------------------|----------------------------------------------------------------------|-----------------|
| $\mathsf{P}$     | 場所                                                                   | エントリー・ページ       |
| インフォメー           | <alphablox_dir>/InfoCenter</alphablox_dir>                           | ic.html         |
| ション・セン           |                                                                      |                 |
| ター               |                                                                      | (インフォメーショ       |
|                  |                                                                      | ン・センターを開始       |
|                  |                                                                      | するには、           |
|                  |                                                                      | IC start.bat また |
|                  |                                                                      | は IC start.sh を |
|                  |                                                                      | 実行します。)         |
| D <sub>B</sub> 2 | <alphablox_dir>/system/documentation/ javadoc/blox</alphablox_dir>   | index.html      |
| Alphablox        |                                                                      |                 |
| Blox API         |                                                                      |                 |
| Javadoc          |                                                                      |                 |
| Blox API 変更      | <alphablox_dir>/system/documentation/ javadoc/blox</alphablox_dir>   | changes.html    |
| リスト              |                                                                      |                 |
| FastForward      | <alphablox_dir>/system/documentation/</alphablox_dir>                | index.html      |
| API Javadoc      | javadoc/fastforward                                                  |                 |
| Relational       | <alphablox_dir>/system/documentation/ javadoc/report</alphablox_dir> | index.html      |
| Reporting API    |                                                                      |                 |
| Javadoc          |                                                                      |                 |

表 *1.* 既存の *Alphablox* インストール下にインストールする場合の資料のインストール場所

何らかの理由で IBM ホスト・インフォメーション・センターに切り替えたり、別 のシステムに資料をインストールしたりすることが必要になった場合、 44 [ページ](#page-49-0) [の『インフォメーション・センターおよび](#page-49-0) Javadoc 資料へのリンクの構成』を参照 してください。

## <span id="page-48-0"></span>スタンドアロンのインフォメーション・センターとしてのインストール

資料インストーラーを実行して「スタンドアロンのインフォメーション・センター としてインストールします」オプションを選択すると、インフォメーション・セン ターと Javadoc は、指定したディレクトリーにインストールされます。そうする と、イントラネット内の別のシステム上の資料にサービスを提供したり、ご自身の 開発システム上の資料により簡単にアクセスしたりできるようになります。

Windows システムでは、それによって以下のショートカットを含む「**IBM DB2 Alphablox Online Documentation**」プログラム・グループが作成されます。

- v 資料
	- インフォメーション・センター
	- インフォメーション・センターの開始
	- インフォメーション・センターの停止
- v **Javadoc**
	- **Blox API**
	- **Blox API** 変更リスト
	- **FastForward API**
	- **Relational Reporting API**
- 注**:** 資料または Javadoc のサブセットだけのインストールを選択した場合、ショー トカットが異なることがあります。
- 注**:** Linux システムまたは UNIX システムでは、ショートカットは作成されませ ん。各資料コンポーネントの場所とエントリー・ページの詳細は、以下の表を 参照してください。

![](_page_48_Picture_233.jpeg)

![](_page_48_Picture_234.jpeg)

<span id="page-49-0"></span>表 *2.* スタンドアロン・インストールの場合の資料のインストール場所 *(*続き*)*

| コンポーネン         |                                                          |            |
|----------------|----------------------------------------------------------|------------|
|                | 場所                                                       | エントリー・ページ  |
| Relational     | <alphablox doc="" install="">/javadoc/report</alphablox> | index.html |
| Reporting API  |                                                          |            |
| <b>Javadoc</b> |                                                          |            |

注**:** インフォメーション・センターを起動するには、次のようにします。

- v ブラウザー・ウィンドウで、http://127.0.0.1:*port\_number*/help/index.jsp にアク セスします。ポート番号は、インストール中に指定したものです。ポート番 号を覚えていない場合は、IC start.bat または IC start.sh ファイルをテ キスト・エディターで開けば、番号情報が見つかります。 -port オプション の後の番号は、インフォメーション・センターのポート番号です。
- v Windows システムでは、「**IBM DB2 Alphablox Online Documentation**」プ ログラム・グループの下に作成した「インフォメーション・センター」ショ ートカットを使用することもできます。

スタンドアロンのインフォメーション・センターを指すように DB2 Alphablox イン スタンスを構成する必要がある場合は、『インフォメーション・センターおよび Javadoc 資料へのリンクの構成』を参照してください。

## インフォメーション・センターおよび **Javadoc** 資料へのリンクの構成

インストールした DB2 Alphablox 内の以下のファイルを手動で変更して、資料をイ ンストールする場所を指定することができます。 これらのファイルはすべて、 <alphablox\_dir>/system/documentation/ の下にあります。

| 管理ページからのリンク                      | 指定先              |
|----------------------------------|------------------|
| DB2 Alphablox インフォメーション・セン       | ic.html          |
| 夕一                               |                  |
| Blox API Javadoc                 | jdoc_blox.html   |
| Blox API 変更リスト Javadoc           | jdoc_change.html |
| FastForward API Javadoc          | idoc ffwd.html   |
| Relational Reporting API Javadoc | jdoc_report.html |

表 *3.* 資料へのカスタム・リンクのために構成するファイル

同じディレクトリー内に、各エントリー・ページごとに他のバージョンが 2 つずつ あります。 1 つは IBM ホスト・バージョン (\_hosted.html) を、もう 1 つは、ロー カル側でインストールされたバージョン (\_local.html) を指します。

#### **IBM** ホスト資料への切り替え

IBM ホストのインフォメーション・センターおよび Javadoc に切り替える必要があ る場合、以下の表に示されているとおりに、同じディレクトリー内のエントリー・ ページのホスト・バージョンを、指定されたファイルに上書きコピーします。その 際、ファイル名から \_local を除去します。

表 *4. IBM* ホスト資料について使用するファイル

| 管理ページからのリンク                                                  | コピー元のファイル               | コピー先             |
|--------------------------------------------------------------|-------------------------|------------------|
| DB2 Alphablox インフォメー<br>ション・センター                             | ic hosted.html          | ic.html          |
| Blox API Javadoc 資料                                          | jdoc_blox_hosted.html   | jdoc_blox.html   |
| Blox API Change List Javadoc   jdoc_change_hosted.html<br>資料 |                         | jdoc_change.html |
| FastForward API Javadoc 資料   jdoc_ffwd_hosted.html           |                         | jdoc_ffwd.html   |
| Relational Reporting API<br>Javadoc 資料                       | jdoc_report_hosted.html | jdoc_report.html |

### ローカル側でインストールされている資料への切り替え

既存の DB2 Alphablox インストール内容の下にインストールされている資料に切り 替える必要がある場合、以下の表に示されているとおりに、同じディレクトリー内 のエントリー・ページの \_local.html バージョンを、指定されたファイルに上書きコ ピーします。その際、ファイル名から \_local を除去します。

表 *5.* 既存の *DB2 Alphablox* インストール内容の下にインストールされる資料について使用 するファイル

| 管理ページからのリンク                                                 | コピー元のファイル              | コピー先             |
|-------------------------------------------------------------|------------------------|------------------|
| DB2 Alphablox インフォメー<br>ション・センター                            | ic local.html          | ic.html          |
| Blox API Javadoc                                            | idoc_blox_local.html   | jdoc_blox.html   |
| Blox API Change List Javadoc   jdoc_change_local.html<br>資料 |                        | jdoc_change.html |
| FastForward API Javadoc 資料   jdoc_ffwd_local.html           |                        | jdoc_ffwd.html   |
| Relational Reporting API<br>Javadoc 資料                      | idoc_report_local.html | jdoc_report.html |

### スタンドアロン・インフォメーション・センターへの切り替え

イントラネット上の別個のサーバー上に DB2 Alphablox 資料をインストールしてお り、 DB2 Alphablox の管理ページからのリンクを構成し、そのインストール先を指 すようにする場合、以下のようにします。

- 1. ic\_hosted.html を ic.html に上書きコピーします。
- 2. ページの <meta> タグ内の URL 値を、次のように変更してリダイレクトしま す。

<meta http-equiv="REFRESH" content="0; URL=**http://***server:port***/help/index.jsp**">

## <span id="page-52-0"></span>第 **9** 章 アクセシビリティ

アクセシビリティ・フィーチャーは、運動障害または視覚障害など身体障害のある ユーザーがソフトウェア・プロダクトをうまく使用するための機能です。 DB2 Alphablox のアクセシビリティ・フィーチャーは、次のように大別されます。

- ユーザーは、キーボード・ショートカットとアクセラレーターを使用することに より、Blox ユーザー・インターフェース内をナビゲートしてデータ分析アクショ ンを実行できます。
- v 視覚障害のあるユーザーのために、DHTML クライアント内の Blox ユーザー・ インターフェースをハイコントラスト・テーマでレンダリングできます。
- v ハイコントラスト・テーマを使ってレンダリングされた Blox ユーザー・インタ ーフェースでは、ブラウザーで設定されたフォント・サイズの表示設定が使用さ れます。
- v ユーザーは、キーボード・ショートカットを使用することにより、ReportBlox で 作成されたリレーショナル・レポートをナビゲートして対話することができま す。
- 管理ユーザーはキーボード・ショートカットを使用することにより、DB2 Alphablox 管理ページ内をナビゲートして管理作業を実行できます。
- v DB2 Alphablox のインフォメーション・センターは、大半のブラウザーでサポー トされている XHTML 1.0 フォーマットになっています。
- v DB2 Alphablox のインフォメーション・センターとエンド・ユーザー・オンライ ン・ヘルプでは、ブラウザーで設定されたフォント・サイズの表示設定が使用さ れます。

重要**:** アクセシビリティは、Internet Explorer 6.0 でのみサポートされます。

### キーボード・ナビゲーション

アプリケーションのユーザーは、キーボードだけを使用して、Blox ユーザー・イン ターフェース内のデータのナビゲートおよび対話を実行できます。マウスを使って 実行できる操作を、キーまたはキーの組み合わせを使用して実行できます。一般に キー・ストロークは、Windows の標準のキーボード・ショートカットに沿ったもの です。また、キーボード・ナビゲーションは、ReportBlox を使って作成された対話 式レポートでもサポートされます。詳細は、『Blox [ユーザー・インターフェース用](#page-53-0) [のキーボード・ショートカットとアクセラレーター』](#page-53-0)および『[ReportBlox](#page-55-0) ユーザ [ー・インターフェース用のキーボード・ショートカット』](#page-55-0)を参照してください。

#### アクセス可能な表示

DHTML クライアントには、ユーザーが Internet Explorer を使ってナビゲートして データ分析アクションを実行するためのキーボード・ショートカットが用意されて います。視覚障害のあるユーザーの場合、用意されたハイコントラスト・テーマに Blox ユーザー・インターフェースをレンダリングでき、ブラウザーで指定したフォ ント・サイズ設定も考慮されます。視覚障害のあるユーザー用に、アプリケーショ ン開発者はハイコントラスト・テーマ (theme=highcontrast) を使ってアプリケーシ

<span id="page-53-0"></span>ョンをレンダリングできます。これは、カスタム・ユーザー・プロパティーなどの ユーザー・プロファイルを使って実現できます。

#### 支援テクノロジーとの互換性

スクリーン・リーダーやその他の支援テクノロジーを使用して、Blox ユーザー・イ ンターフェースまたはリレーショナル・レポート内のデータを読むことができま す。

#### アクセス可能な資料

DB2 Alphablox インフォメーション・センターは、ほとんどの Web ブラウザーで サポートされている XHTML 1.0 フォーマットで表示されます。 XHTML の場 合、ブラウザーで設定した表示設定のままで資料を表示できます。また、スクリー ン・リーダーやその他の支援テクノロジーも使用できます。

#### 制限事項

Blox ユーザー・インターフェースにおいてサポートされているアクセシビリティ・ サポートには、次のような制限事項があります。

- Blox ユーザー・インターフェースをナビゲートするためのキーボード・ショート カットは、Internet Explorer 6 ブラウザーでのみサポートされる。
- v チャート・コンポーネントには、キーボードを使用してアクセスできない。身体 的障害のあるユーザーの場合、チャート・コンポーネントを PresentBlox から除 去する (chartAvailable = "false") か、または格子コンポーネントだけを使用す るようお勧めします。
- ツールバー・コンポーネントと、ツールバー上のツールバー・ボタンには、キー ボードを使ってアクセスできない。身体的障害のあるユーザーの場合、ツールバ ーを非表示にする (toolbarVisible="false") ことをお勧めします。基本的にツー ルバーのボタンは、メニュー・バーから使用できる機能のサブセットへのショー トカットであるため、ツールバーを表示しないように設定しても機能が失われる ことはありません。

詳細は、「開発者用ガイド」の『アクセス可能アプリケーションの設計』のトピッ クを参照してください。

## **Blox** ユーザー・インターフェース用のキーボード・ショートカットとアク セラレーター

Blox ユーザー・インターフェース内をナビゲートしてデータと対話するのに使用す るキー・ストロークは、一般的に Windows の標準のキーボード・ショートカット に対応しています。 以下の点に注意してください。

- v キーボード・ショートカットは、Internet Explorer ブラウザーでのみサポートされ ます。
- v チャート・コンポーネント内のナビゲートではキーボード・ショートカットは、 サポートされません。

Blox ユーザー・インターフェースは通常、データを表す格子やチャートなどの特定 のユーザー・インターフェース・コンポーネントと、メニュー・バー、ドロップダ

ウン・リスト、またはボタンなどのユーザー・コントロールで構成されています。 ユーザー・コントロールを使って、データ分析アクションを実行することができま す。以下は、Blox ユーザー・インターフェースを使用するための一般的なキーボー ド・ショートカットです。

表 *6.* 一般的なキーボード・ショートカット

| アクション                                        | ショートカット                                     |
|----------------------------------------------|---------------------------------------------|
|                                              |                                             |
| 次または前のユーザー・コントロールまたは<br>ユーザー・コンポーネントのセットに移動す | Tab および Shift + Tab を使用して前方およ<br>び後方に移動します。 |
|                                              |                                             |
| る                                            | たとえば、PresentBlox でタブを押すと、メニ                 |
|                                              | ュー・バーからページ・フィルターへ、次に                        |
|                                              |                                             |
|                                              | データ・レイアウト・パネルへ、さらにグリ                        |
|                                              | ッドへ移動します。                                   |
| コントロール・セット内で次または前の項目                         | メニュー・バー内の個々のメニュー項目、グ                        |
| に移動する                                        | リッド内のデータ・セル、またはセット内の                        |
|                                              | ラジオ・ボタンの間を移動するには、矢印キ                        |
|                                              | ーを使用します。                                    |
|                                              |                                             |
| ラジオ・ボタンまたはチェック・ボックスを                         | スペース・バーを使用します。                              |
| 選択または選択解除する                                  |                                             |
| ボタンを選択してクリックする                               | Tab および Shift + Tab を使用して次または               |
|                                              | 前のボタンに移動します。                                |
|                                              |                                             |
|                                              | 選択したボタンのクリック操作をシミュレー                        |
|                                              | トするには Enter を押します。                          |
|                                              |                                             |
|                                              | キャンセルするには Esc を押します。                        |
| 選択したメニュー項目またはボタンを実行す                         | Enter キーまたはスペース・バーを使用しま                     |
| る (ボタンのクリック操作に相当する)                          | す。                                          |
| ニーモニックを使用してアクティブ・メニュ                         | メニュー項目内の下線が引かれた文字を押し                        |
| ー内のメニュー項目を選択する                               | て、それを選択します。                                 |
| Blox 内にいるときにメニュー・バーに移動                       | $Ctrl + Alt + M$ を押します。                     |
| する                                           |                                             |

#### 表 *7.* 格子内のナビゲーションとデータ分析

![](_page_54_Picture_243.jpeg)

<span id="page-55-0"></span>表 *7.* 格子内のナビゲーションとデータ分析 *(*続き*)*

| <b> アクション</b>                      | <b> ショートカット</b>       |
|------------------------------------|-----------------------|
| ページ・フィルターなどでドロップダウン・<br> リストを活動化する | ALT+ 下矢印キーを押します。      |
| Blox 内にいるときにメニュー・バーに移動 <br>する      | Ctrl + Alt + M を押します。 |

表 *8.* ツリー・メニューのナビゲーション

![](_page_55_Picture_216.jpeg)

注**:** スクリーン・リーダー・プログラムを使用する場合、スクリーン・リーダーが キーボードに対して制御を行うため、ここで説明されているショートカットは 適用されない場合があります。

## **ReportBlox** ユーザー・インターフェース用のキーボード・ショートカット

ReportBlox を使用して作成された対話式レポート内をナビゲートするのに使用する キー・ストロークは、一般的に Windows の標準のキーボード・ショートカットに 対応しています。以下の表は、ReportBlox の対話式コンテキスト・メニューの使用 時と、「レポート・スタイル」ダイアログを使用したレポートのスタイルの設定時 のキーボード・ショートカットを一覧で示しています。

表 *9. ReportBlox* の対話式メニューの一般的なキーボード・ショートカット

| アクション                           | ショートカット                                             |
|---------------------------------|-----------------------------------------------------|
| 次または前のグループ・ヘッダー、列ヘッダ            | Tab および Shift + Tab を使用します。                         |
| ー、またはグループ合計コンテキスト・メニ<br>ューに移動する | ホット・スポットにタブ移動するとコンテキ<br>スト・メニューは自動的にドロップダウンし<br>ます。 |
| メニュー項目を選択する                     | 矢印キーを使用して必要な項目に移動し、<br>Enter を押します。                 |

表 *10.* 「レポート・スタイル」ダイアログのキーボード・ショートカット

![](_page_55_Picture_217.jpeg)

表 *10.* 「レポート・スタイル」ダイアログのキーボード・ショートカット *(*続き*)*

| アクション                               | ショートカット                                                                                   |
|-------------------------------------|-------------------------------------------------------------------------------------------|
| ドロップダウン・リスト内の項目を選択する                | 上矢印キーおよび下矢印キーを使用して必要 <br>な項目に移動します。 Enter を押すか、また<br>は Tab を押して選択を設定し、次のコント<br>ロールに移動します。 |
| ラジオ・ボタンまたはチェック・ボックスを<br>選択または選択解除する | スペース・バーを使用します。                                                                            |
| 変更を適用する                             | Enter を押します。                                                                              |
| キャンセルする                             | Esc を押します。                                                                                |

- 注**:** キーボード・ショートカットは、Internet Explorer ブラウザーでのみサポートさ れます。
- 注**:** スクリーン・リーダー・プログラムを使用する場合、スクリーン・リーダーが キーボードに対して制御を行うため、ここで説明されているショートカットは 適用されない場合があります。

## <span id="page-58-0"></span>特記事項

本書は米国 IBM が提供する製品およびサービスについて作成したものです。

本書に記載の製品、サービス、または機能が日本においては提供されていない場合 があります。日本で利用可能な製品、サービス、および機能については、日本 IBM の営業担当員にお尋ねください。本書で IBM 製品、プログラム、またはサービス に言及していても、その IBM 製品、プログラム、またはサービスのみが使用可能 であることを意味するものではありません。これらに代えて、IBM の知的所有権を 侵害することのない、機能的に同等の製品、プログラム、またはサービスを使用す ることができます。ただし、IBM 以外の製品とプログラムの操作またはサービスの 評価および検証は、お客様の責任で行っていただきます。

IBM は、本書に記載されている内容に関して特許権 (特許出願中のものを含む) を 保有している場合があります。本書の提供は、お客様にこれらの特許権について実 施権を許諾することを意味するものではありません。実施権についてのお問い合わ せは、書面にて下記宛先にお送りください。

〒106-0032 東京都港区六本木 3-2-31 IBM World Trade Asia Corporation Licensing

以下の保証は、国または地域の法律に沿わない場合は、適用されません。 IBM お よびその直接または間接の子会社は、本書を特定物として現存するままの状態で提 供し、商品性の保証、特定目的適合性の保証および法律上の瑕疵担保責任を含むす べての明示もしくは黙示の保証責任を負わないものとします。国または地域によっ ては、法律の強行規定により、保証責任の制限が禁じられる場合、強行規定の制限 を受けるものとします。

この情報には、技術的に不適切な記述や誤植を含む場合があります。本書は定期的 に見直され、必要な変更は本書の次版に組み込まれます。 IBM は予告なしに、随 時、この文書に記載されている製品またはプログラムに対して、改良または変更を 行うことがあります。

本書において IBM 以外の Web サイトに言及している場合がありますが、便宜のた め記載しただけであり、決してそれらの Web サイトを推奨するものではありませ ん。それらの Web サイトにある資料は、この IBM 製品の資料の一部ではありませ ん。それらの Web サイトは、お客様の責任でご使用ください。

IBM は、お客様が提供するいかなる情報も、お客様に対してなんら義務も負うこと のない、自ら適切と信ずる方法で、使用もしくは配布することができるものとしま す。

本プログラムのライセンス保持者で、(i) 独自に作成したプログラムとその他のプロ グラム (本プログラムを含む) との間での情報交換、および (ii) 交換された情報の 相互利用を可能にすることを目的として、本プログラムに関する情報を必要とする 方は、下記に連絡してください。

*IBM Corporation, J46A/G4, 555 Bailey Avenue, San Jose, CA 95141-1003 U.S.A.*

本プログラムに関する上記の情報は、適切な使用条件の下で使用することができま すが、有償の場合もあります。

本書で説明されているライセンス・プログラムまたはその他のライセンス資料は、 IBM 所定のプログラム契約の契約条項、IBM プログラムのご使用条件、またはそれ と同等の条項に基づいて、 IBM より提供されます。

この文書に含まれるいかなるパフォーマンス・データも、管理環境下で決定された ものです。そのため、他の操作環境で得られた結果は、異なる可能性があります。 一部の測定が、開発レベルのシステムで行われた可能性がありますが、その測定値 が、一般に利用可能なシステムのものと同じである保証はありません。さらに、一 部の測定値が、推定値である可能性があります。実際の結果は、異なる可能性があ ります。お客様は、お客様の特定の環境に適したデータを確かめる必要がありま す。

IBM 以外の製品に関する情報は、その製品の供給者、出版物、もしくはその他の公 に利用可能なソースから入手したものです。IBM は、それらの製品のテストは行っ ておりません。したがって、他社製品に関する実行性、互換性、またはその他の要 求については確証できません。 IBM 以外の製品の性能に関する質問は、それらの 製品の供給者にお願いします。

IBM の将来の方向または意向に関する記述については、予告なしに変更または撤回 される場合があり、単に目標を示しているものです。

本書には、日常の業務処理で用いられるデータや報告書の例が含まれています。よ り具体性を与えるために、それらの例には、個人、企業、ブランド、あるいは製品 などの名前が含まれている場合があります。これらの名称はすべて架空のものであ り、名称や住所が類似する企業が実在しているとしても、それは偶然にすぎませ  $\lambda$ .

本書には、様々なオペレーティング・プラットフォームでのプログラミング手法を 例示するサンプル・アプリケーション・プログラムがソース言語で掲載されていま す。お客様は、サンプル・プログラムが書かれているオペレーティング・プラット フォームのアプリケーション・プログラミング・インターフェースに準拠したアプ リケーション・プログラムの開発、使用、販売、配布を目的として、いかなる形式 においても、IBM に対価を支払うことなくこれを複製し、改変し、配布することが できます。このサンプル・プログラムは、あらゆる条件下における完全なテストを 経ていません。従って IBM は、これらのサンプル・プログラムについて信頼性、 利便性もしくは機能性があることをほのめかしたり、保証することはできません。 お客様は、IBM のアプリケーション・プログラミング・インターフェースに準拠し たアプリケーション・プログラムの開発、使用、販売、配布を目的として、いかな る形式においても、 IBM に対価を支払うことなくこれを複製し、改変し、配布す ることができます。

## <span id="page-60-0"></span>商標

以下は、IBM Corporation の商標です。

![](_page_60_Picture_101.jpeg)

Alphablox および Blox は、Alphablox Corporation の米国およびその他の国における 登録商標です。

Java およびすべての Java 関連の商標およびロゴは、Sun Microsystems, Inc. の米国 およびその他の国における商標または登録商標です。

Linux は、Linus Torvalds の米国およびその他の国における商標です。

他の会社名、製品名およびサービス名等はそれぞれ各社の商標です。

![](_page_63_Picture_0.jpeg)

プログラム番号: 5724-L14

Printed in Japan

SD88-6691-01

![](_page_63_Picture_4.jpeg)

日本アイ·ビー·エム株式会社 〒106-8711 東京都港区六本木3-2-12